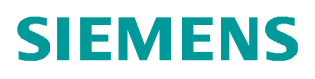

**Application Description** y **11/2014**

# **PID Control with PID\_Compact**

**SIMATIC S7-1200** 

**http://support.automation.siemens.com/WW/view/en/100746401**

### <span id="page-1-0"></span>**Warranty and Liability**

**Note** The Application Examples are not binding and do not claim to be complete regarding the circuits shown, equipping and any eventuality. The Application Examples do not represent customer-specific solutions. They are only intended to provide support for typical applications. You are responsible for ensuring that the described products are used correctly. These Application Examples do not relieve you of the responsibility to use sound practices in application, installation, operation and maintenance. When using these Application Examples, you recognize that we cannot be made liable for any damage/claims beyond the liability clause described. We reserve the right to make changes to these Application Examples at any time and without prior notice. If there are any deviations between the recommendations provided in this Application Example and other Siemens publications – e.g. Catalogs – the contents of the other documents have priority.

We do not accept any liability for the information contained in this document.

Any claims against us – based on whatever legal reason – resulting from the use of the examples, information, programs, engineering and performance data etc., described in this Application Example shall be excluded. Such an exclusion shall not apply in the case of mandatory liability, e.g. under the German Product Liability Act ("Produkthaftungsgesetz"), in case of intent, gross negligence, or injury of life, body or health, guarantee for the quality of a product, fraudulent concealment of a deficiency or breach of a condition which goes to the root of the contract ("wesentliche Vertragspflichten"). The damages for a breach of a substantial contractual obligation are, however, limited to the foreseeable damage, typical for the type of contract, except in the event of intent or gross negligence or injury to life, body or health. The above provisions do not imply a change in the burden of proof to your detriment.

Any form of duplication or distribution of these Application Examples or excerpts hereof is prohibited without the expressed consent of Siemens Industry Sector.

### **Security information**

Siemens provides products and solutions with industrial security functions that support the secure operation of plants, solutions, machines, equipment and/or networks. They are important components in a holistic industrial security concept. With this in mind, Siemens' products and solutions undergo continuous development. Siemens recommends strongly to regularly check for product updates.

For the secure operation of Siemens products and solutions, it is necessary to take suitable preventive action (e.g. cell protection concept) and integrate each component into a holistic, state-of-the-art industrial security concept. Third-party products that may be in use should also be considered. For more information about industrial security, visit [http://www.siemens.com/industrialsecurity.](https://www.industry.siemens.com/topics/global/en/industrial-security/Pages/default.aspx)

To stay informed about product updates as they occur, sign up for a productspecific newsletter. For more information, visit [http://support.automation.siemens.com.](http://support.automation.siemens.com/)

### **Table of Contents**

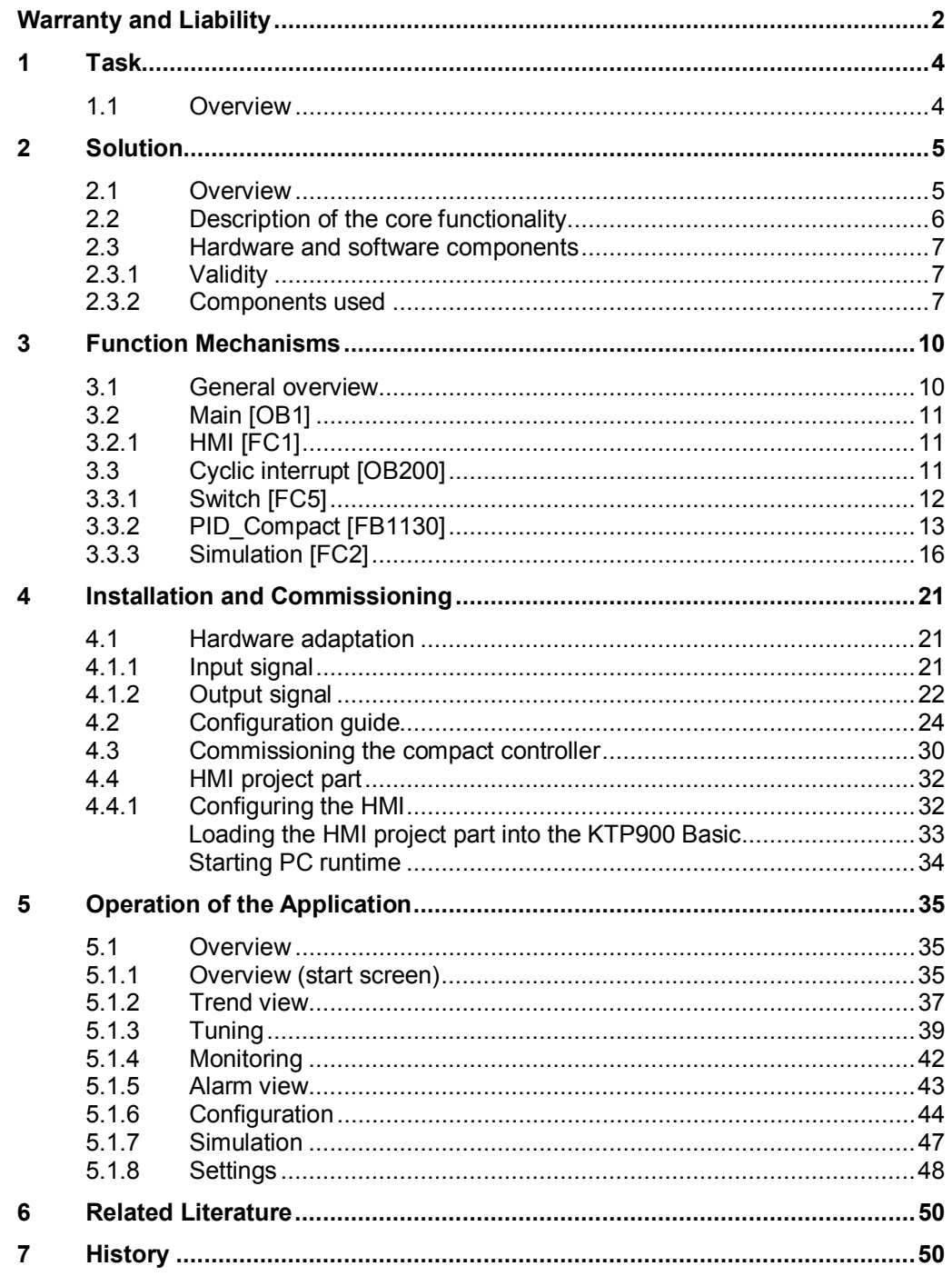

### <span id="page-3-0"></span>**1 Task**

#### **1.1 Overview**

#### **Introduction**

<span id="page-3-1"></span>Influencing technical variables in systems requires controlling these variables. In automation technology, controllers are also used in many different ways, for example for speed control.

For SIMATIC S7-1200, from CPU firmware V4, the "PID\_Compact" (version 2.2) technology object will be provided for actuators operating proportionally.

#### **Overview of the automation task**

The automation task is to set up a control loop for influencing physical parameters in a technical process, the control loop consisting of the following elements:

- "PID Compact" as the controller
- Simulated technical processes as controlled system

Figure 1-1

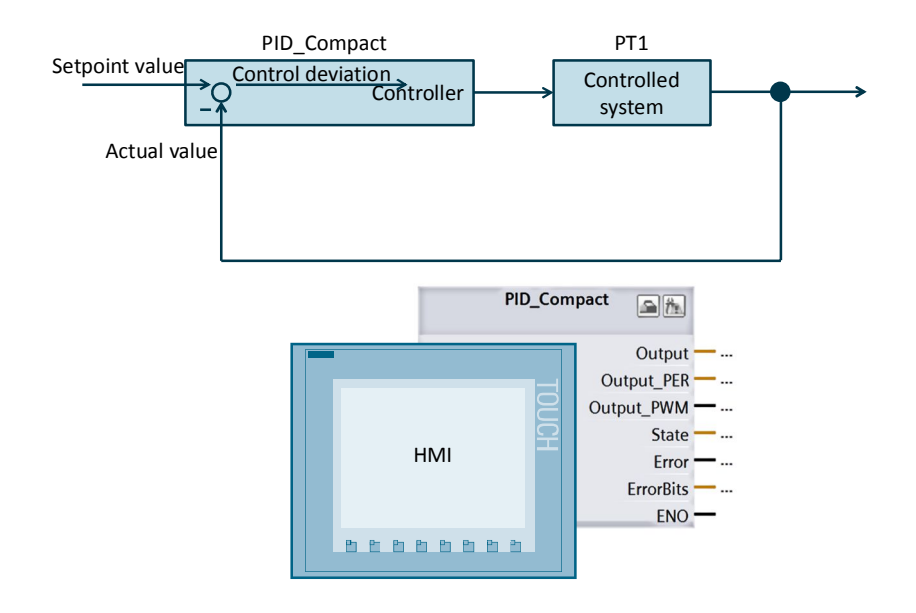

#### **Description of the automation task**

The application must meet the following requirements:

- Configuration and settings of the software controller ("PID Compact" block) should be explained.
- Options for optimizing the "PID\_Compact" should be shown.
- The controlling process should be operated and monitored via HMI.

### <span id="page-4-0"></span>**2 Solution**

#### **2.1 Overview**

#### **Display**

<span id="page-4-1"></span>The figure below shows a schematic overview of the most important components of the solution:

Figure 2-1

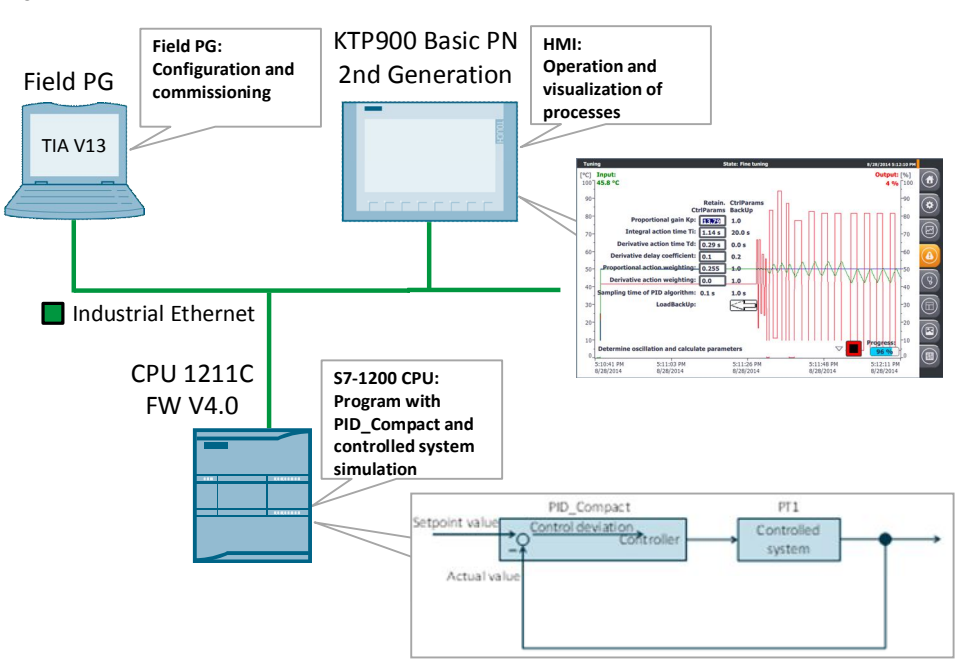

Within a control loop (here the controlled system PT1), the "PID\_Compact" technology object continuously detects the measured actual value and compares this value to the setpoint value (specified via the HMI).

From the resulting control deviation, the controller calculates an output value which enables the actual value to reach the setpoint value as quickly and stably as possible.

The output value of the PID controller consists of three values:

- P-term
	- The P-term of the output value rises proportionally to the control deviation.
- x I-term

The I-term of the output value rises until the control deviation is compensated.

D-term

The D-term rises with increasing modification speed of the control deviation. The actual value is adapted to the setpoint value as quickly as possible. If the modification speed of the control deviation decreases again, the D-term will also decrease.

The "PID Compact" instruction automatically calculates the P, I, and D parameters for your controlled system during pretuning. The parameters can be further optimized through fine tuning. There is no need to manually determine the parameters.

#### 2.2 Description of the core functionality

### **2.2 Description of the core functionality**

<span id="page-5-0"></span>The core functionality of the application is the operation of the "PID\_Compact" technology object via the HMI.

#### **Overview and description of the user interface**

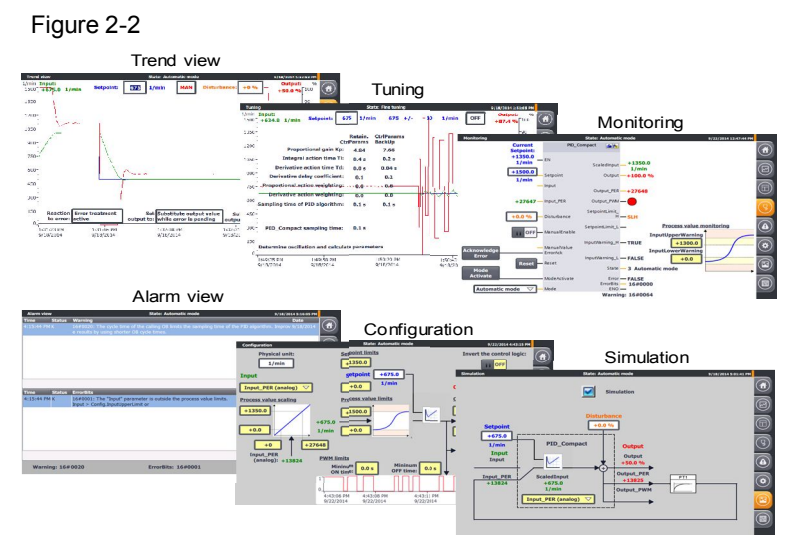

The application is operated through the following 6 screens:

- **Trend view**
- Tuning
- Monitoring
- **Alarm view**
- Configuration
- **Simulation**

The operation of the user interfaces will be described in detail in chapter [Operation](#page-34-0)  of the Application.

#### **Advantages of this solution**

The application enables you to use any configuration options and commissioning features via a KTP 900 Basic PN 2nd Generation operator panel or via the HMI simulation integrated in WinCC V13.

This application offers the following advantages:

- Switching between automatic and manual mode
- Trend curves of setpoint, actual value and manipulated variable
- Switching between the real controlled system and the simulation
- Disturbance value control in simulation mode
- Specification of the behavior in case of errors and their simulation
- Manual specification of control parameters and automatic tuning
- Online monitoring of the "PID\_Compact" controller block
- Modifying the configuration during runtime

#### 2.3 Hardware and software components

#### **Delimitation**

This application gives you an overview of the "PID\_Compact" technology object for commissioning with SIMATIC S7-1200.

You can apply the application example to operate your controller conveniently via a KTP 900 Basic PN 2nd Generation and adapt it to your automation task.

The application was tested by simulating the controlled system. For real operation you have to adapt the application example to the actuator and the actual value sensor you are using:

- Analog control or control via a digital output by means of the pulse-widthmodulated signal?
- Required voltage and power for the control?
- Signal properties of the temperature sensor used.

The application is no substitute for the configuration screen of the PID\_Compact wizard, since through the wizard the default values in the instance data block are defined, which are decisive for the restart after a power failure.

Apart from the "PID Compact" control block, STEP 7 V1x also provides the "PID\_3Step" for the SIMATIC S7-1200 - a three-point stepper controller with automatic tuning for valves or actuators with integrating behavior  $(10)$ .

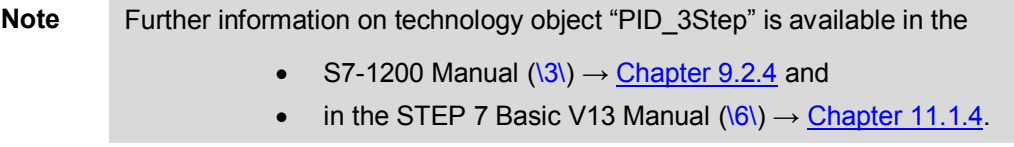

#### **Required knowledge**

<span id="page-6-0"></span>Basic knowledge of control engineering is assumed.

#### **2.3 Hardware and software components**

#### **2.3.1 Validity**

<span id="page-6-1"></span>This application is valid for

- STEP 7 V13 or higher
- S7-1200 CPU Firmware V4.0 or higher
- "PID\_Compact" V2.2 technology object

#### **2.3.2 Components used**

<span id="page-6-2"></span>The application was created with the following components:

#### 2.3 Hardware and software components

#### **Hardware components**

Table 2-1

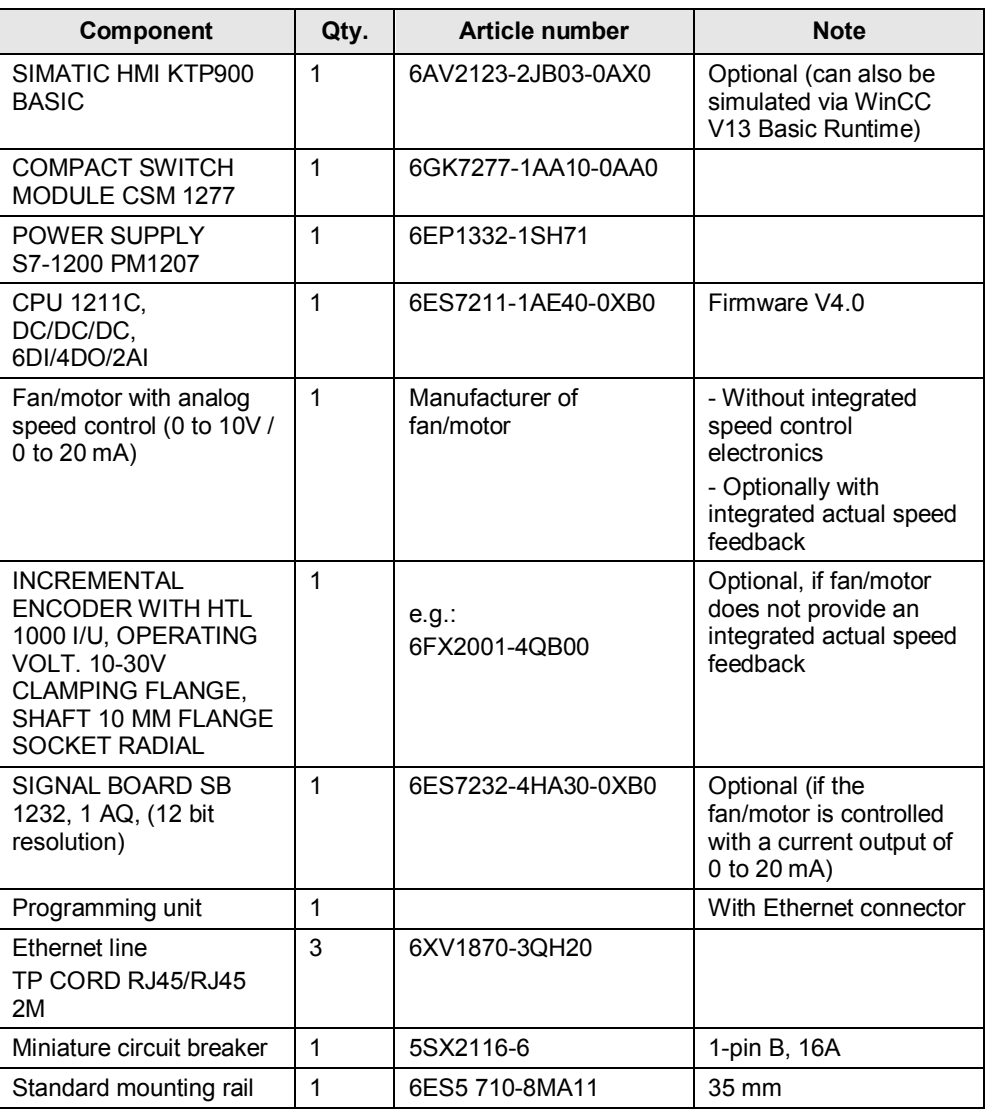

#### **Software components**

Table 2-2

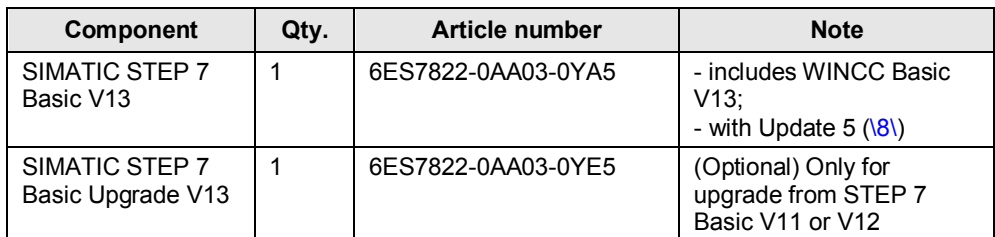

#### 2.3 Hardware and software components

#### **Sample files and projects**

The following list includes all files and projects that are used in this example.

<span id="page-8-0"></span>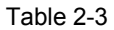

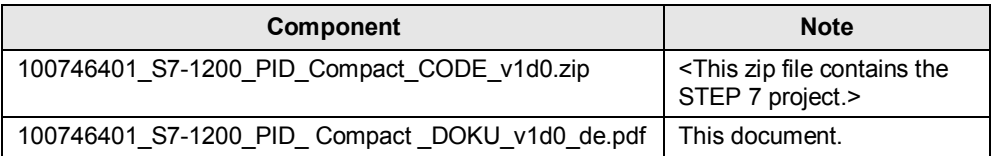

3.1 General overview

### **3 Function Mechanisms**

#### **3.1 General overview**

<span id="page-9-1"></span><span id="page-9-0"></span>[Figure 3-1](#page-9-2)shows the sequence of block calls in the control unit of the application project. Figure 3-1

<span id="page-9-2"></span>**Main [OB 1] HMI [FC 1] Cyclic interrupt [OB 200] T =100 ms Simulation [FC 2] PROG\_C [FB 100] Scale\_ Real2Int [FC 3] Scale\_ Int2Real [FC 4] Switch [FC 5**] **PID\_ Compact [FB 1130] Cyclic program sequence Cyclic interrupt**

The control project part consists of the organization blocks:

- Main [OB1], from where the function for the HMI transfer is called
- Cyclic interrupt [OB200], which calls the compact controller cyclically every 100 milliseconds through the simulation blocks.

The parameters are transferred between the functions with instance data blocks:

- PID\_Compact\_1 [DB1130]
- PROG C DB [DB100]

as well as the data blocks:

- tags [DB1] (contains all tags not required for the simulation of the controlled system)
- Simulation tags [DB2] (contains all tags required for the simulation of the controlled system).

3.2 Main [OB1]

### **3.2 Main [OB1]**

<span id="page-10-0"></span>The function for the HMI transfer is called from the "Main" organization block.

#### **3.2.1 HMI [FC1]**

<span id="page-10-1"></span>Figure 3-2

Network 1: HMI **%FC1** "HMI" **EN** ENO-

The "HMI" function defines tags which the operator panel requires for the display animation of objects and elements.

Further descriptions are available in the network headers.

### **3.3 Cyclic interrupt [OB200]**

<span id="page-10-2"></span>The actual program (the call of the "PID\_Compact" compact controller) takes place in the cyclic interrupt OB, since discrete software controls must be called in a defined time interval for optimizing the controller quality.

100ms were set as a constant time interval for the scan time of OB200.

#### **Program overview**

The entire simulated control circuit is calculated in the cyclic interrupt OB.

#### <span id="page-11-1"></span>Figure 3-3

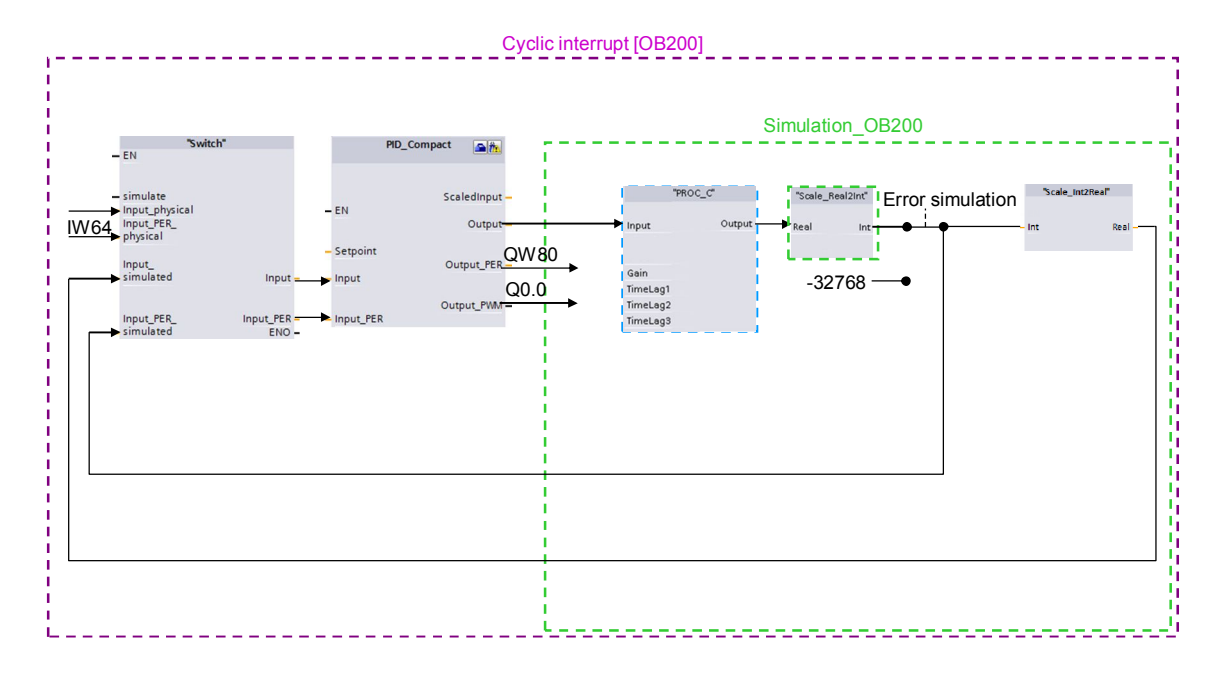

#### **Configuration explanations**

The "Switch" function enables you to switch between a real controlled system (signal evaluation via the control periphery) or a simulation of the controlled system.

The selected signals are then transferred to the "PID\_Compact" compact controller as input parameters. From the control deviation = setpoint - actual value, depending on the PID parameters, the compact controller calculates the

manipulated variable which is transferred as a pulse-width-modulated signal to the I/O control outputs on an analog or digital basis.

The manipulated variable is transferred to the "PROG\_C" block as a floating-point number.

The "PROG\_C" block simulates a PT1 system behavior and outputs the actual value as a floating-point number,

which is converted into an analog value via "Scale\_Real2Int".

In the error simulation, the actual value is overwritten with the incorrect value (-32768) and transferred to the simulated analog input "Input\_PER\_simulated" of the "Switch" block.

In addition, the simulated analog value is converted into the corresponding floatingpoint number for the "Input simulated" input via "Scale Int2Real".

#### **3.3.1 Switch [FC5]**

<span id="page-11-0"></span>The "Switch" function is used for switching between the signal evaluation via the control I/O and the calculated simulated input signals for transfer to the "PID\_Compact" compact controller.

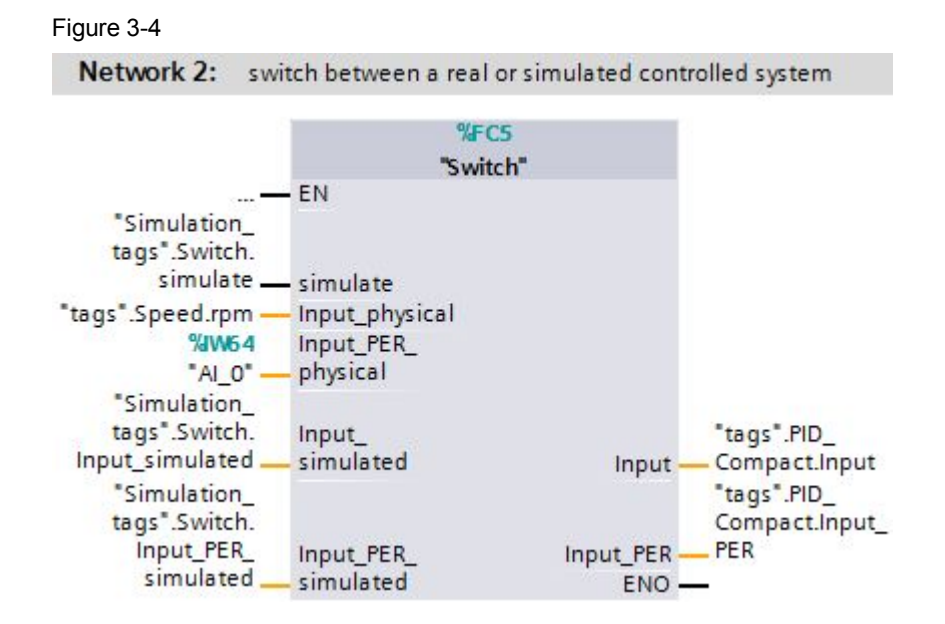

#### Table 3-1

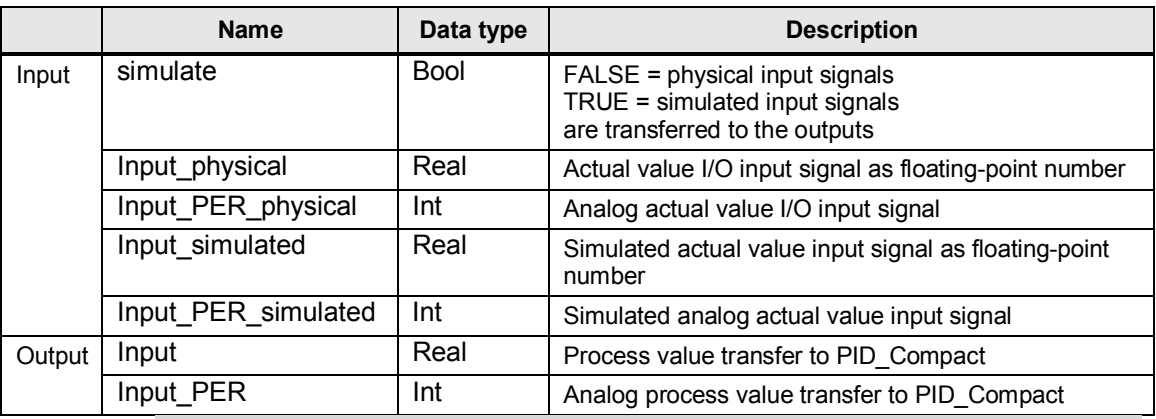

**Note** All inputs must be assigned (even if some are not required due to the controller configuration).

#### **3.3.2 PID\_Compact [FB1130]**

<span id="page-12-0"></span>STEP 7 V13 provides the "PID Compact" version 2.2 technology object with the installation.

This function block was especially developed for controlling actuators acting proportionally.

<span id="page-13-0"></span>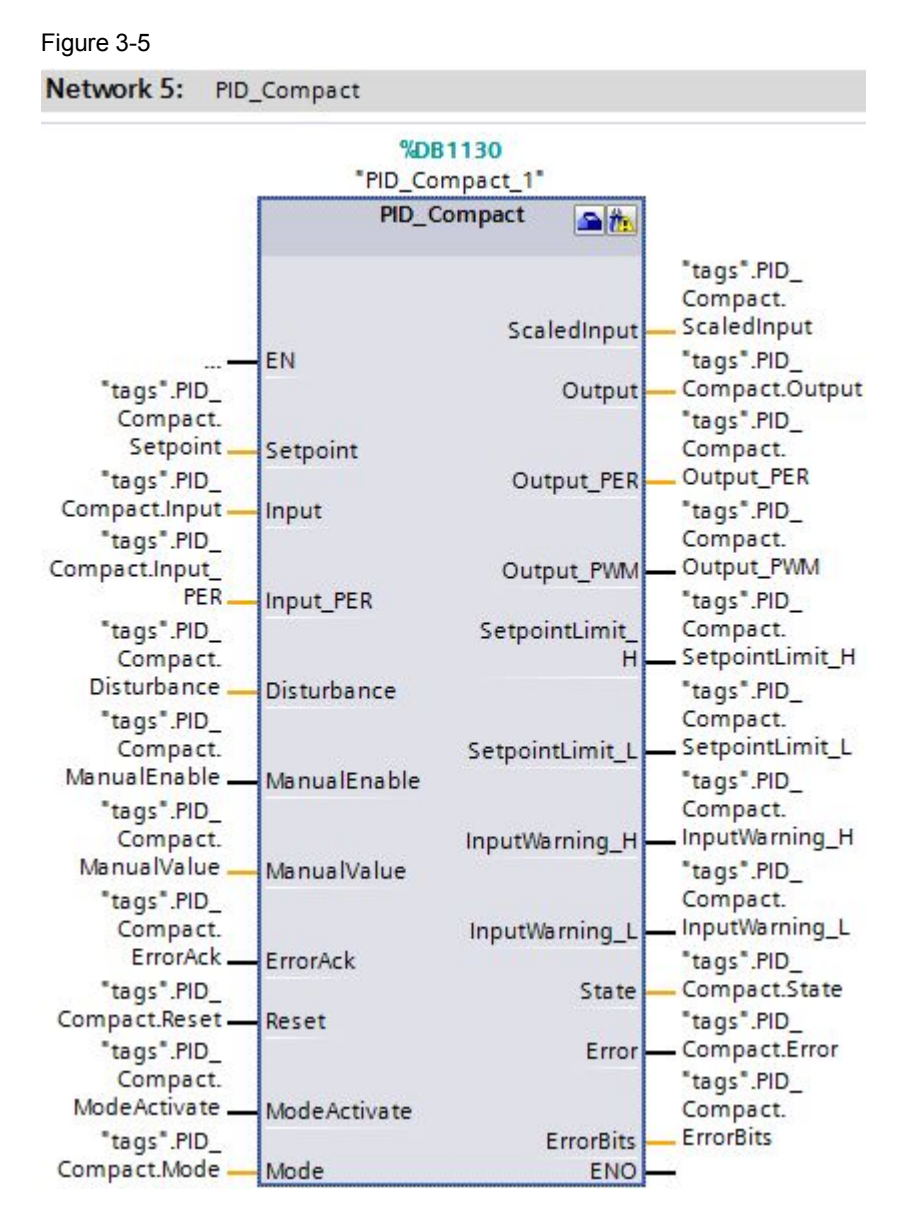

#### Table 3-2

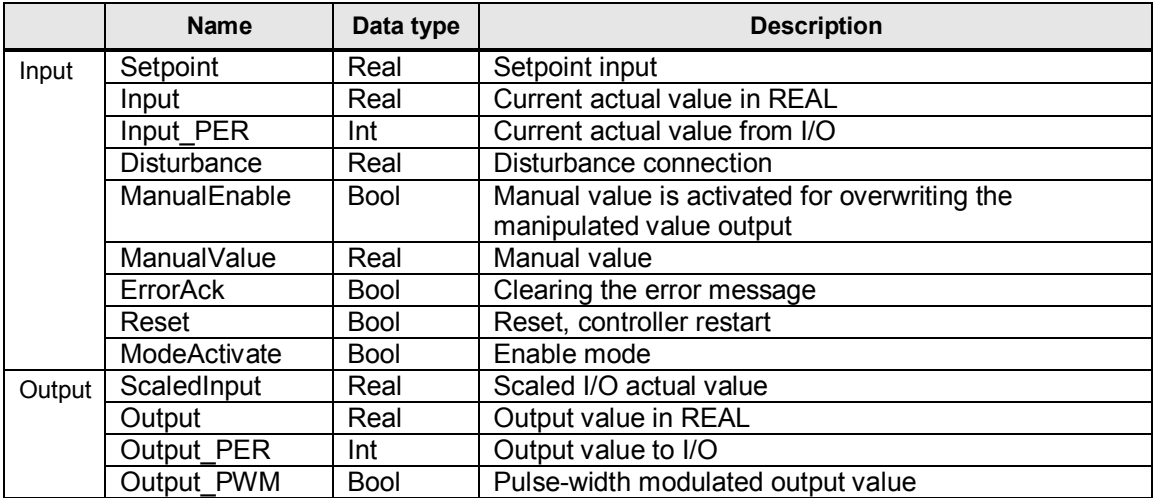

© Siemens AG 2014 All rights reserved Siemens AG 2014 All rights reserved

#### 3 Function Mechanisms

#### 3.3 Cyclic interrupt [OB200]

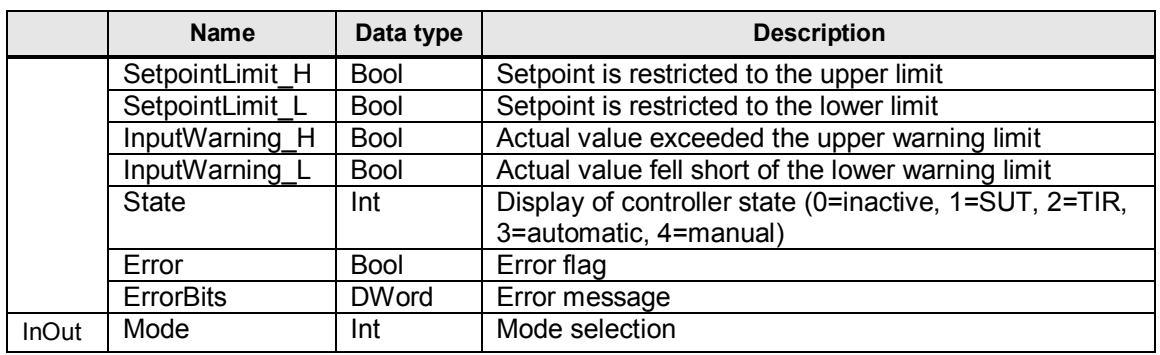

The "PID Compact" controller is called in the "Cyclic interrupt" (OB200). You will find the instance data block DB1130 for "PID\_Compact" in the "Technology objects" folder:

It can be opened via right-click -> "Open DB editor".

Apart from the inputs and outputs, the application also accesses the static tags of "PID\_Compact\_1".

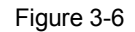

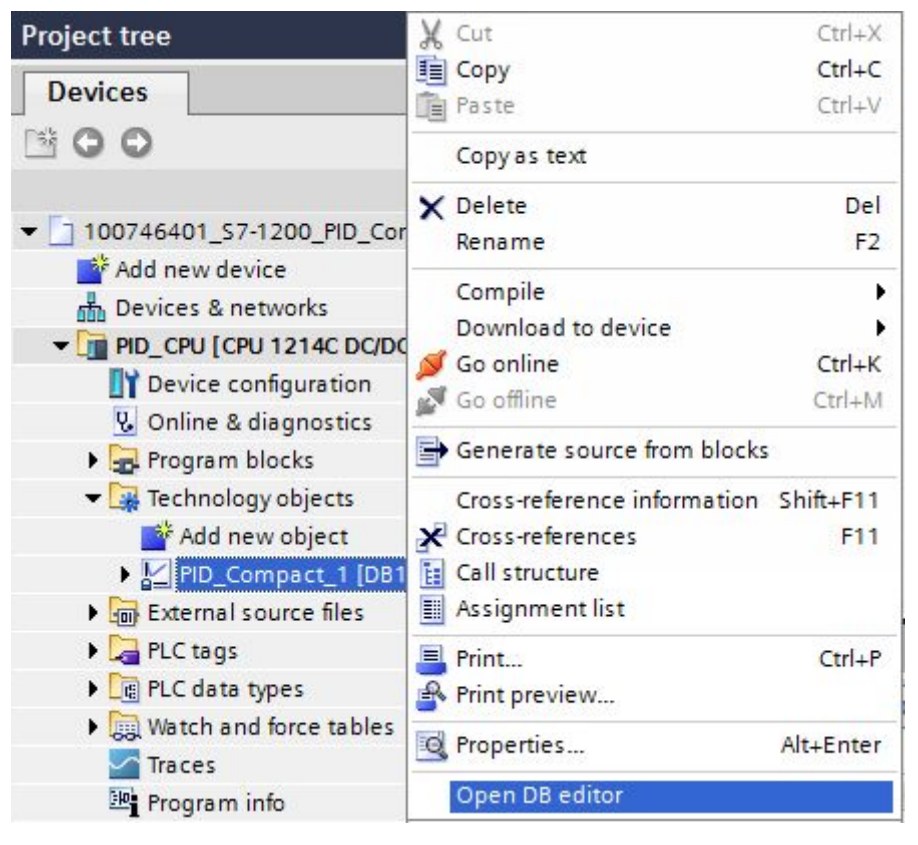

**Note** A detailed description of the compact controller is available in the STEP 7 V13 online help. Select function block "PID Compact" in the program call (see Figure [3-5](#page-13-0)) and press F1.

#### **3.3.3 Simulation [FC2]**

<span id="page-15-0"></span>Figure 3-7 Network 1: Simulation **College**  $Q = C2$ 

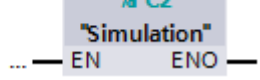

From the "Simulation" function, all functions required for simulating the controlled system are called:

- PROC\_C [FB100]
- Scale\_Real2Int [FC3]
- Scale\_Int2Real [FC4]

The "Simulation" is called in the same cyclic interrupt as the "PID\_Compact" compact controller.

Further information is available in the network headers as well as in the description below.

#### **PROC\_C [FB100]**

Function block "PROC\_C" simulates the continuous behavior of a PT3 controlled system.

Figure 3-8

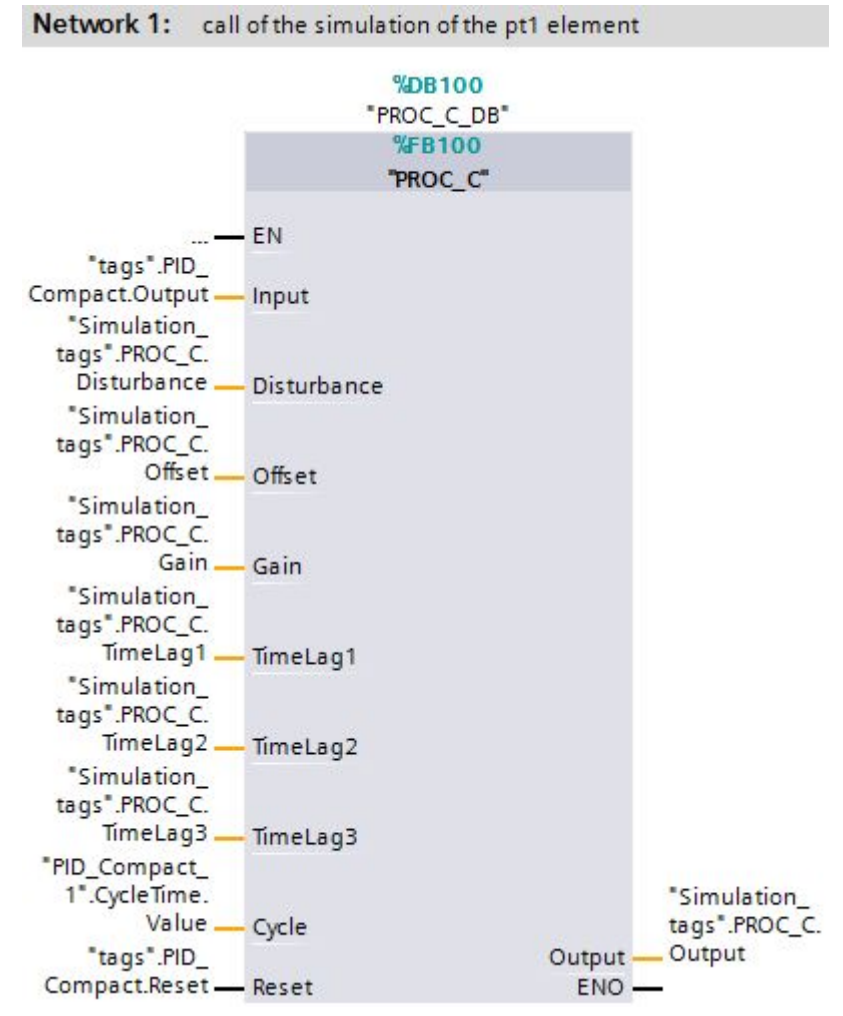

#### Table 3-3

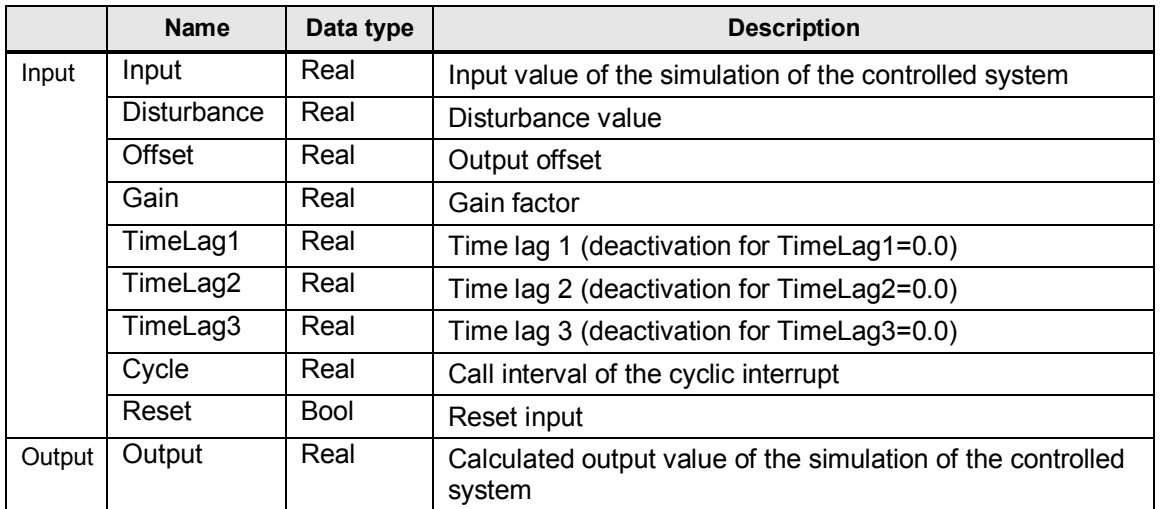

Calculation of the output value is based on the following formula:

$$
Output = \frac{Gain \cdot (Input + Distance)}{(TimeLag1 \cdot s + 1) \cdot (TimeLag2 \cdot s + 1) \cdot (TimeLag3 \cdot s + 1)} + Offset
$$

s = Laplace operator

In this application, controlled system simulation block "PROC C" is designed as controlled system PT1 with a time lag of 3 seconds ("TimeLag2" and "TimeLag3" are disabled).

#### **Scale\_ Real2Int [FC3]**

The "Scale\_Real2Int" function is used for linear conversion of a floating-point number (data type: Real) into an analog value (data type: Int) within predefined boundaries.

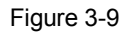

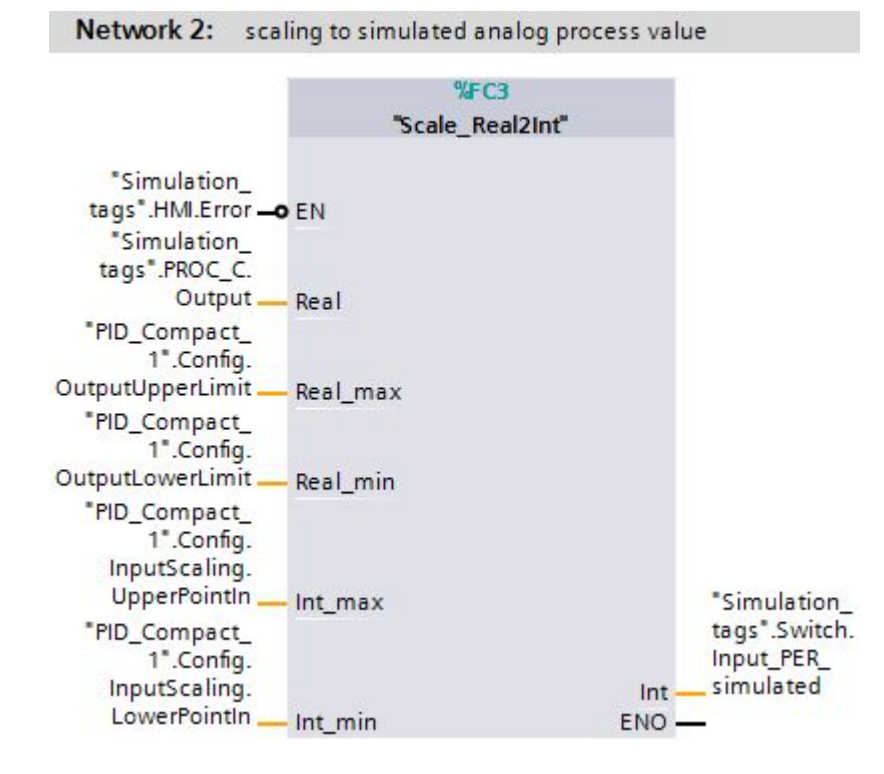

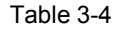

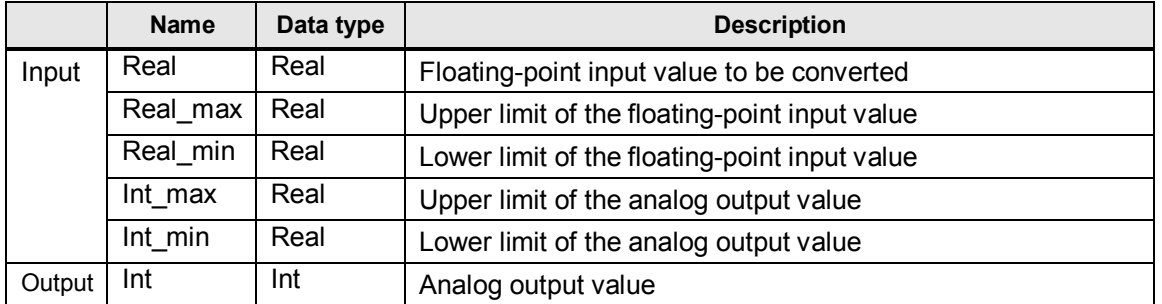

The specified output limits "Int\_max" and "Int\_min" were intentionally defined as "Real", in order to guarantee the compatibility with the specified limits in the "PID\_Compact" instance data block.

Converting the controlled system output into an analog value is necessary to be able to simulate the behavior in the case of an error.

For a real controlled system, an error occurs if the actual value sensor fails (e.g. due to wire break).

In the simulation this is achieved by overwriting the analog actual value with a value outside the measuring range (-32768) (see [Figure 3-3\)](#page-11-1).

#### **Scale\_Int2Real [FC3]**

The "Scale Int2Real" function is used for linear conversion of an analog value (data type: Int) into a floating-point number (data type: Real) within predefined boundaries.

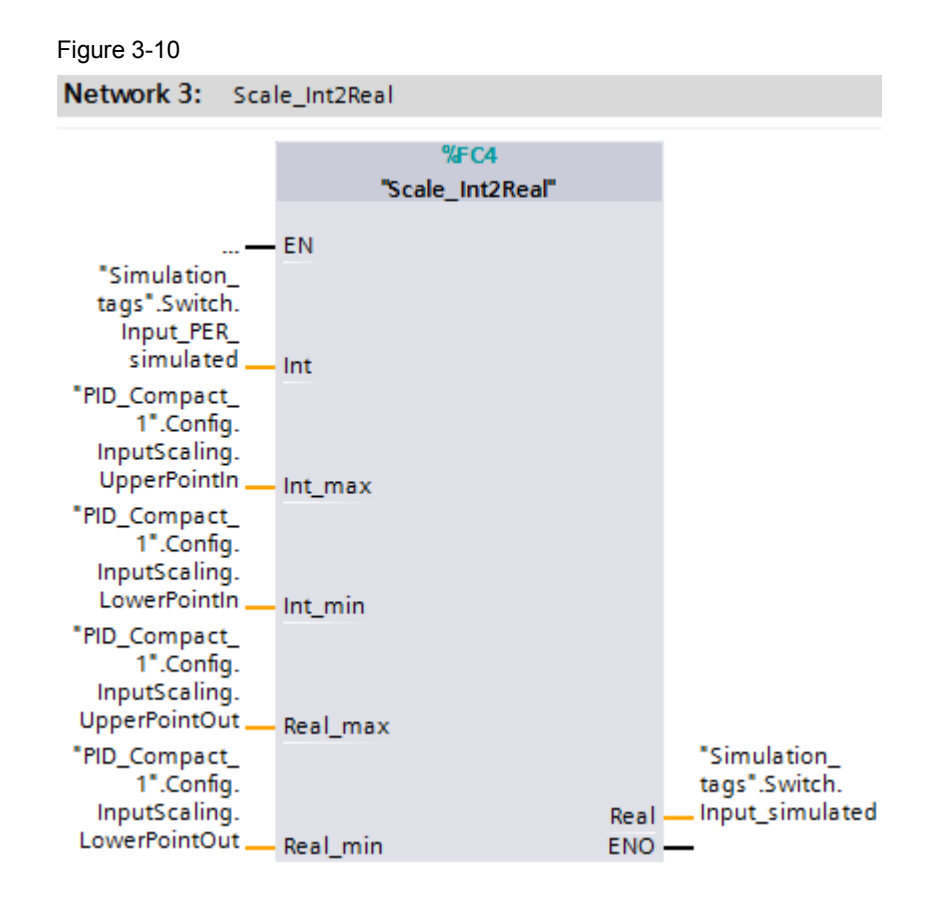

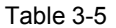

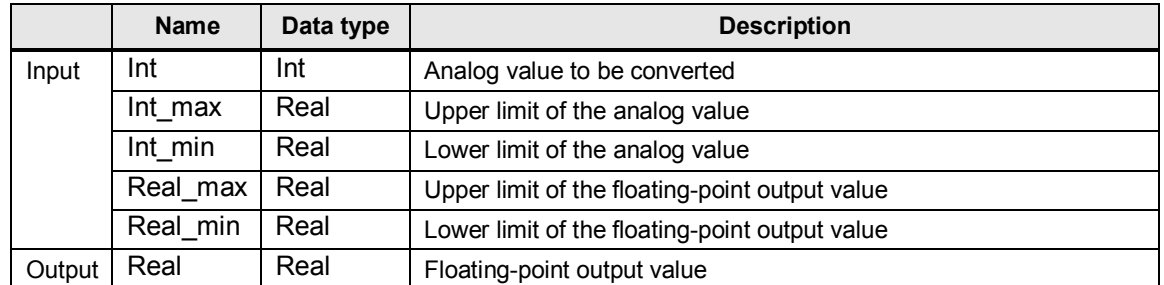

© Siemens AG 2014 All rights reserved Siemens AG 2014 All rights reserved

#### Note The specified input limits "Int\_max" and "Int\_min" were intentionally defined as "Real", in order to guarantee the compatibility with the specified limits in the "PID\_Compact" instance data block.

Converting the simulated analog actual value into the simulated floating-point actual value is necessary to be able to simulate the behavior in the case of an error even if the actual value "input" is selected.

Therefore, even if the actual value "Input" is selected, the overwriting of the analog actual value with the value -32768 in case of error will be applied (see [Figure 3-3](#page-11-1)).

4.1 Hardware adaptation

### **4 Installation and Commissioning**

### **4.1 Hardware adaptation**

<span id="page-20-1"></span><span id="page-20-0"></span>This application has been realized with a CPU of the SIMATIC S7-1200 product family. Each S7-1200 CPU has 2 integrated analog inputs for receiving voltage signals from 0 to 10 V.

Depending on the design of your selected actuator, the hardware configuration of your S7-1200 might need adjustment.

The configuration options of S7-1200 for operating the "PID\_Compact" compact controller are introduced below.

#### **4.1.1 Input signal**

<span id="page-20-2"></span>The controlled variable is acquired as an adapted floating-point number "Input" or as an analog value from the "Input\_PER" I/O. The "PID\_Compact" offers the conversion of the analog value into the physical unit in the configuration screen. The modules for the analog value acquisition are listed below.

#### **Controlled variable acquisition**

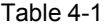

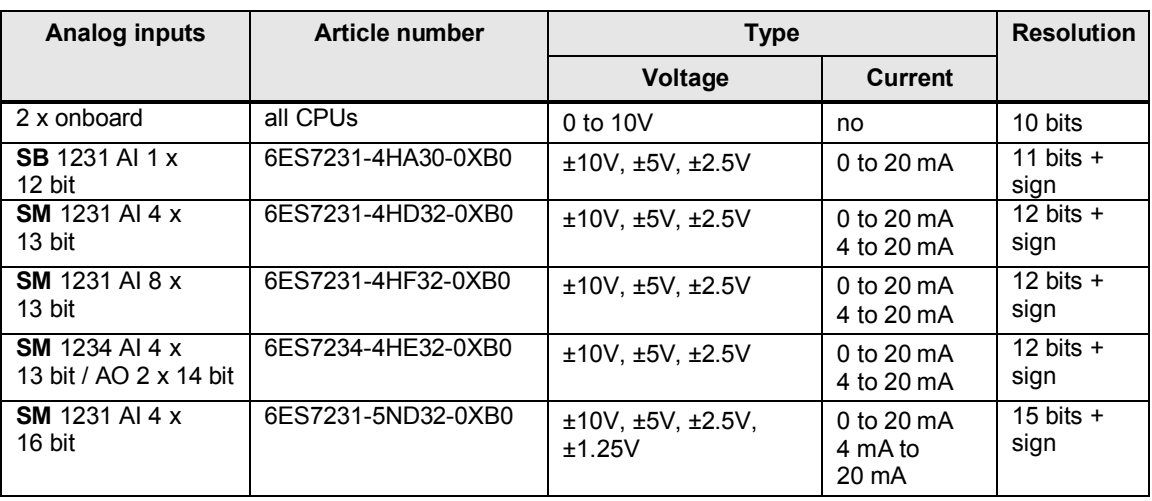

#### **Controlled variable acquisition (temperature)**

Table 4-2

<span id="page-20-3"></span>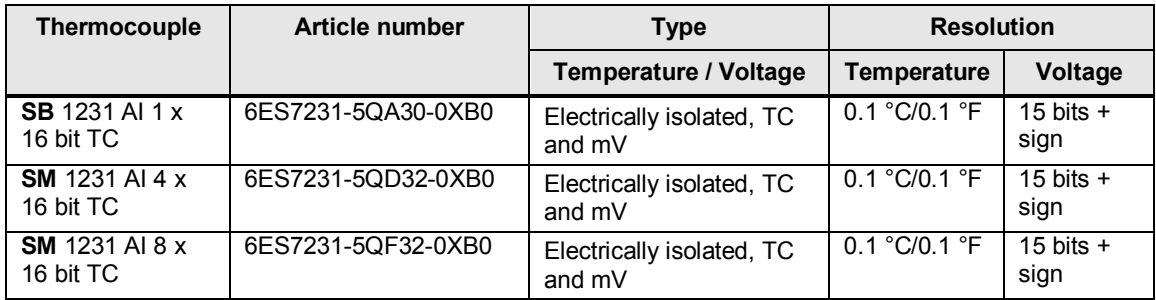

#### 4 Installation and Commissioning

#### 4.1 Hardware adaptation

#### Table 4-3

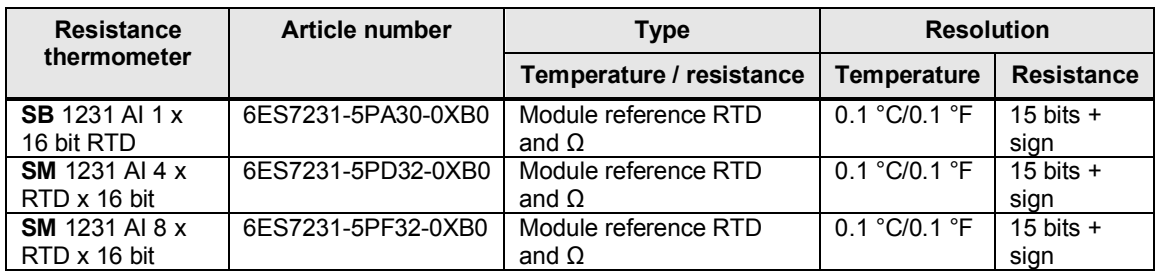

#### **4.1.2 Output signal**

<span id="page-21-0"></span>The "PID\_Compact" controller provides the control of the actuator via an analog output or via a digital pulse-width modulated output.

#### **Analog outputs**

#### Table 4-4

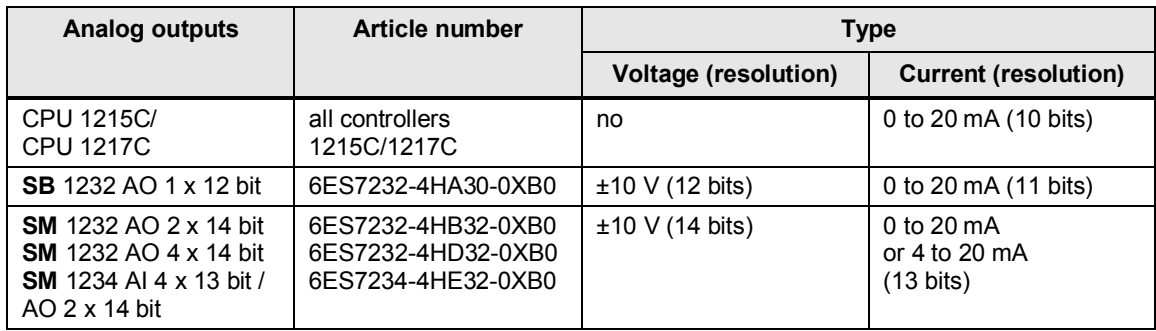

#### **Digital outputs**

Depending on the power consumption of your digital valve control, you can choose between S7-1200 controllers with transistor or relay outputs:

#### Table 4-5

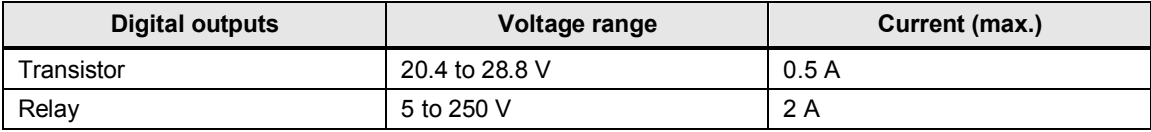

**Note SB** = signal board (each CPU has a slot for a signal board) **SM** = signal module

- up to 2 signal modules can be connected to CPU 1212C
- up to 8 signal modules can be connected to CPU 1214C/1215C/1217C.

Further information on the selection and wiring of peripheral components is available in [Chapter A "Technical Specifications"](https://www.automation.siemens.com/mdm/default.aspx?DocVersionId=62121591435&Language=en-US&TopicId=61292181771) in the S7-1200 manual (**\**[3\\)](#page-49-3).

#### 4.1 Hardware adaptation

#### **Hardware installation**

The figure below shows the hardware configuration of the application.

<span id="page-22-0"></span>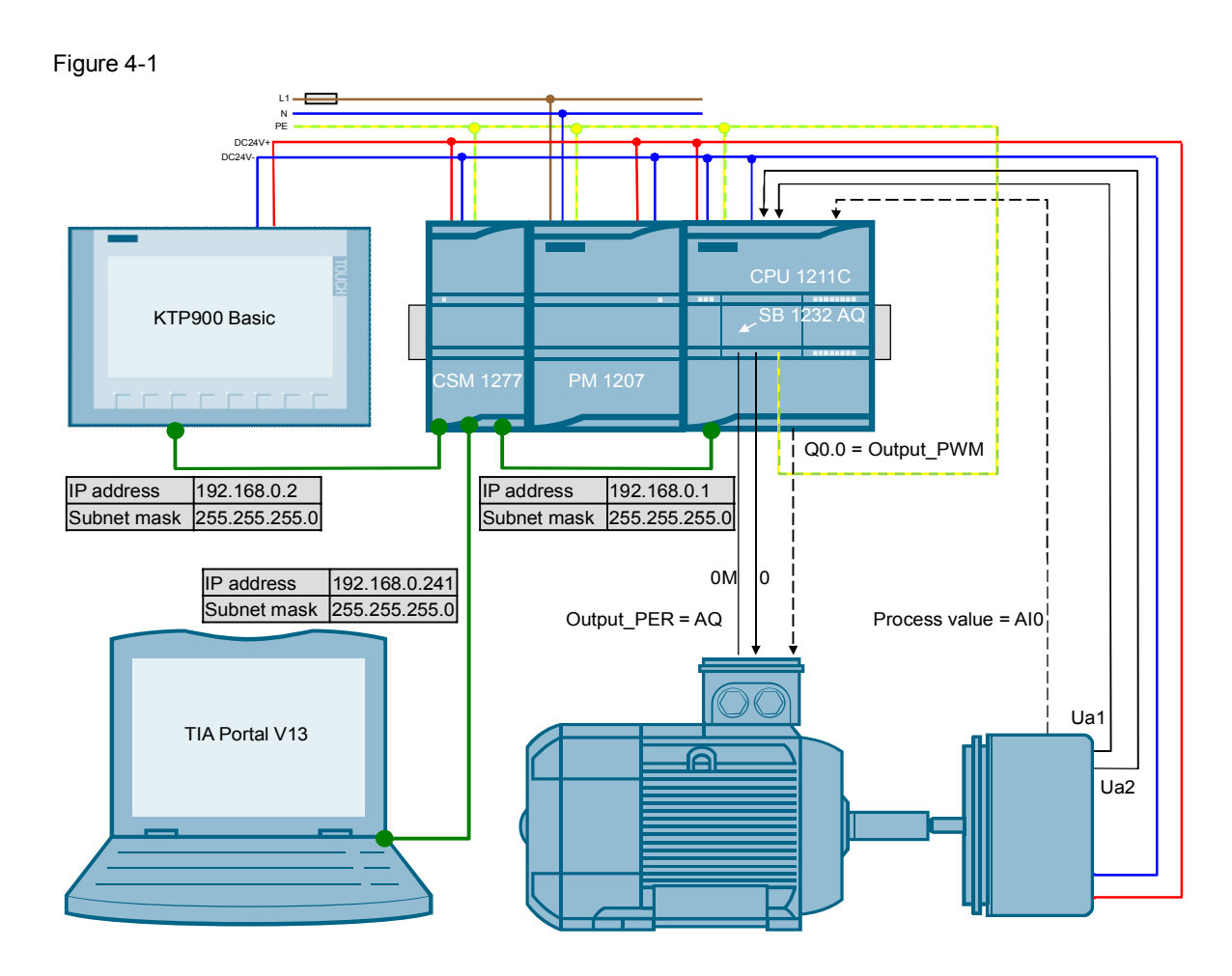

#### **Installation of the hardware**

Table 4-6

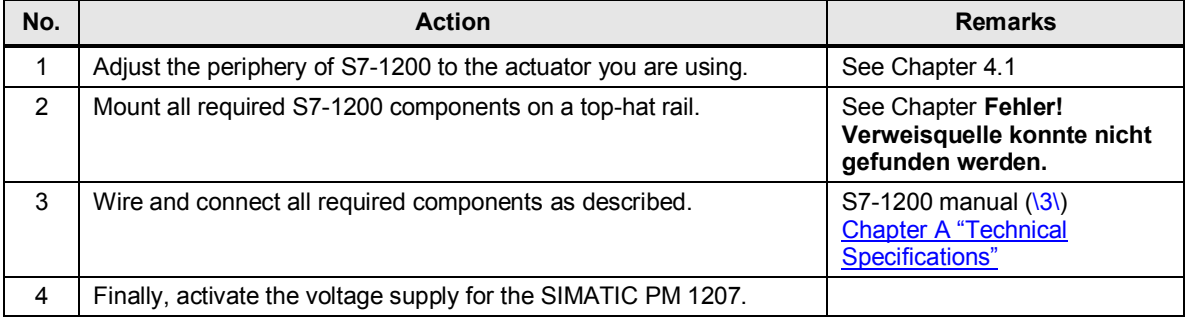

4.2 Configuration guide

### <span id="page-23-0"></span>**4.2 Configuration guide**

#### **Adjusting the device configuration**

Table 4-7

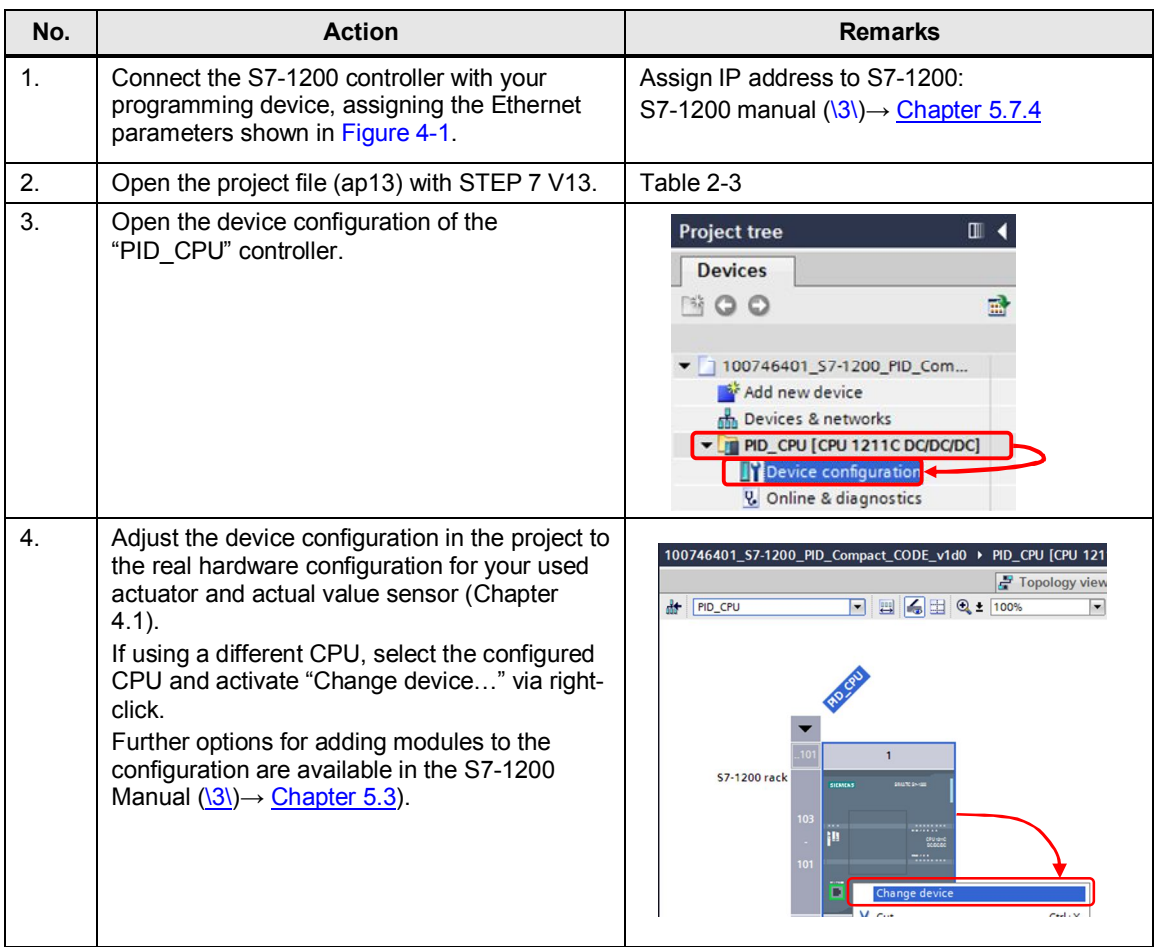

#### 4.2 Configuration guide

#### **Transferring the I/O addresses**

Depending on the changed configuration, the input or output addresses of the added hardware must be transferred to the program.

This is illustrated using a 1232 AQ 1x12 bit signal board as an example:

<span id="page-24-0"></span>Table 4-8

| No. | <b>Action</b>                                                                                                    | <b>Remarks</b>                                                                                                    |
|-----|----------------------------------------------------------------------------------------------------|----------------------------------------------------------------------------------------------------|
| 1.  | Open the device configuration of the<br>"PID CPU" controller.                                                                                                    | <b>Project tree</b><br>$\blacksquare$<br><b>Devices</b><br>ಾಂ ೧<br>盛<br>100746401_S7-1200_PID_Com<br>Add new device<br>nh Devices & networks<br>DIE PID_CPU [CPU 1211C DC/DC/DC]<br>Device configuration<br><b>V.</b> Online & diagnostics                                                                                                    |
| 2.  | In the device view of the CPU, select the 1232<br>AQ 1x12 bit signal board.<br>Read the input address of the signal board in<br>menu item "I/O addresses":<br>Start address: 80<br>$\bullet$<br>End address: 81<br>$\bullet$<br>This means:<br>The address through which the analog value of<br>SB 1232 AQ 1x12 bit is output, is: QW80 | PID_CPU<br>$\left  \cdot \right $<br>1<br>\$7-1200 rack<br>1x128IT_1 [Module<br><sup>Q</sup> Properties<br>IO tags<br>Tex<br>General<br>System constants<br>General<br><b>I/O</b> addresses<br>Analog outputs<br>O addresses<br>Output addresses<br>Hardware identifier<br>Start address: 80<br>End address: 81<br>Organization block: --- (Automatic update)<br>Process image: Automatic update |
| 3.  | Open the OB200 "Cyclic interrupt" in the<br>control unit of the project.                                                                                                    | <b>Devices</b><br><b>NOO</b><br>100746401_S7-1200_PID_Compa<br>Add new device<br>nth Devices & networks<br>PID_CPU [CPU 1211C DC/DC/DC<br>Device configuration<br>& Online & diagnostics<br>Program blocks<br><b>Add new block</b><br>Cyclic interrupt [OB200]                                                                                                    |

#### 4 Installation and Commissioning

#### 4.2 Configuration guide

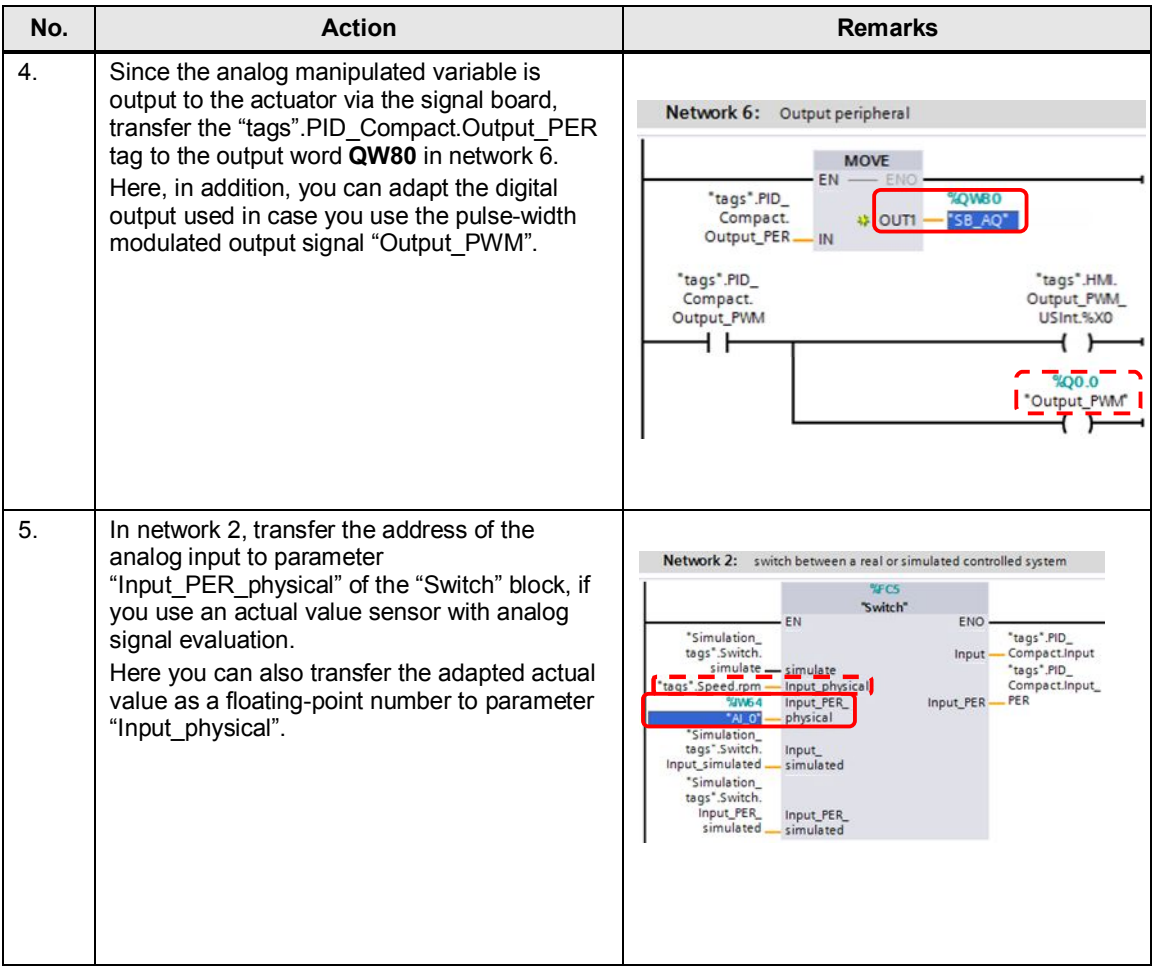

#### 4.2 Configuration guide

#### **Configuring the PID controller**

The configuration of the "PID\_Compact" technology object defines the function principle of the compact controller.

The settings made determine the start values used by the PID controller when restarting after a cold or warm start (e.g. power failure).

A more detailed description is available in the S7-1200 manual  $(\sqrt{3}) \rightarrow$  Chapter [9.2.6](https://www.automation.siemens.com/mdm/default.aspx?DocVersionId=62121591435&Language=en-US&TopicId=59544216459) and in the STEP 7 Basic V13 manual ([\6\\)](#page-49-4)  $\rightarrow$  [Chapter 11.1.3.2](https://www.automation.siemens.com/mdm/default.aspx?DocVersionId=63971752715&Language=en-US&TopicId=42083526283).

<span id="page-26-0"></span>Table 4-9

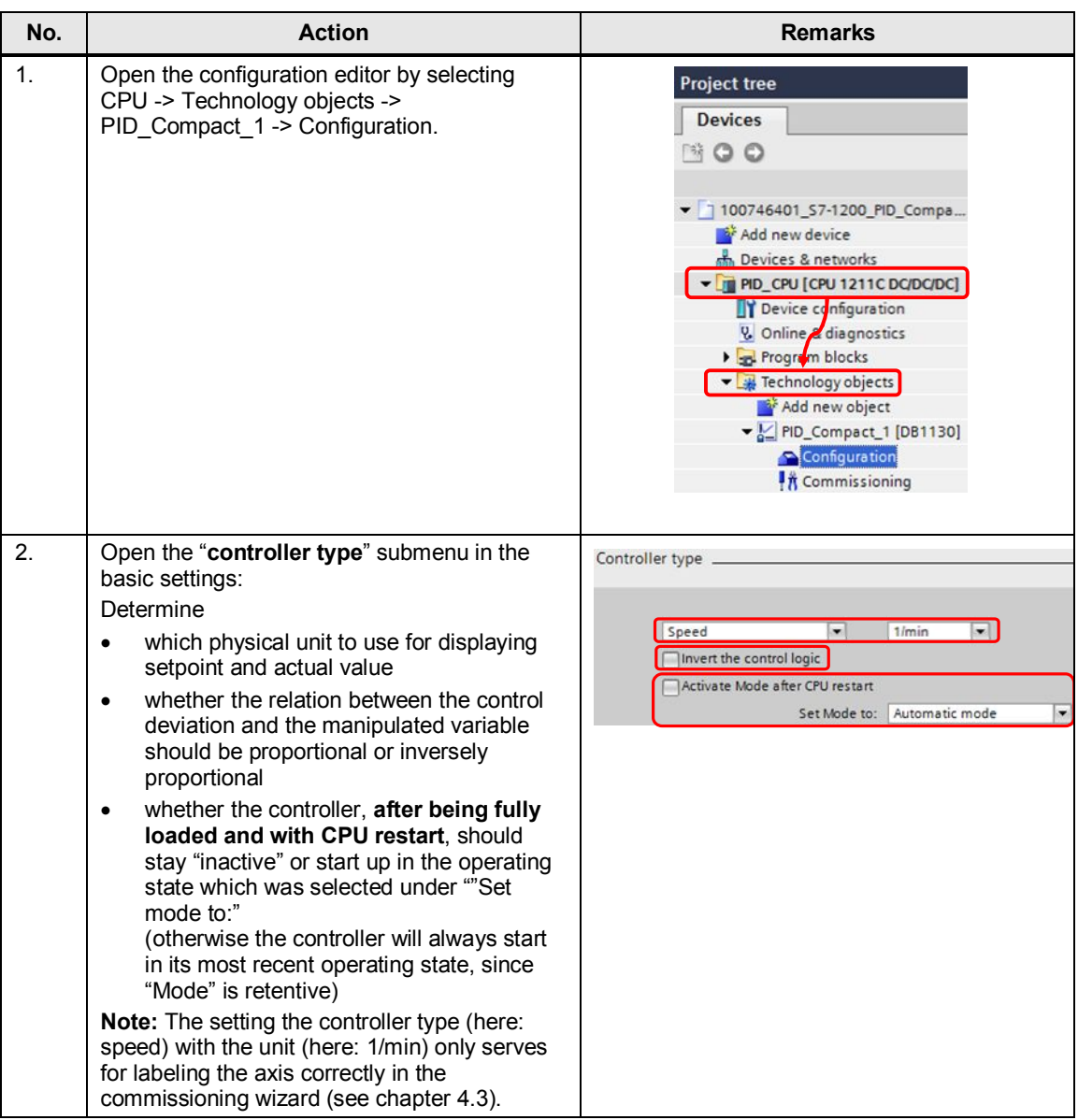

#### 4 Installation and Commissioning

#### 4.2 Configuration guide

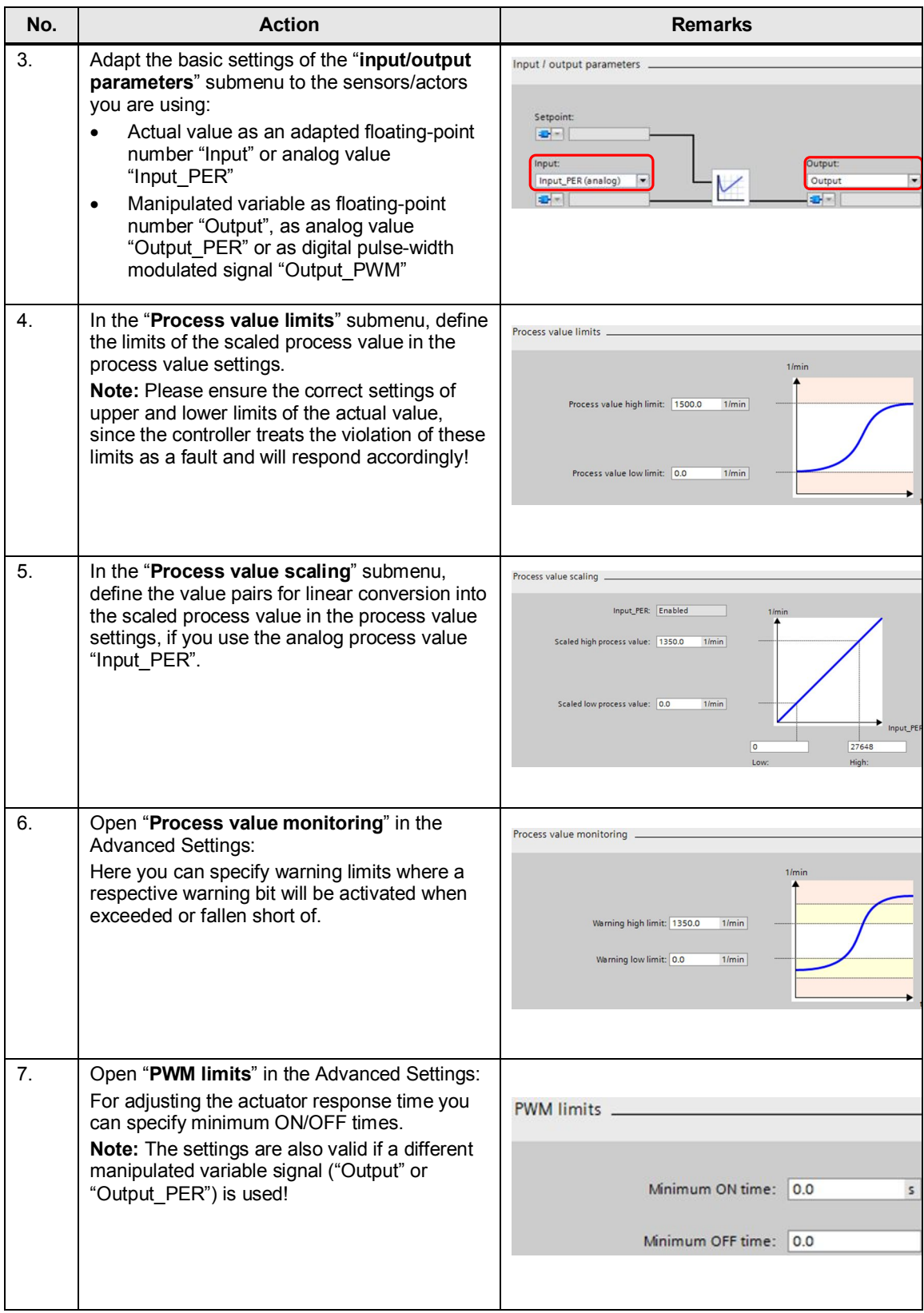

#### 4 Installation and Commissioning

#### 4.2 Configuration guide

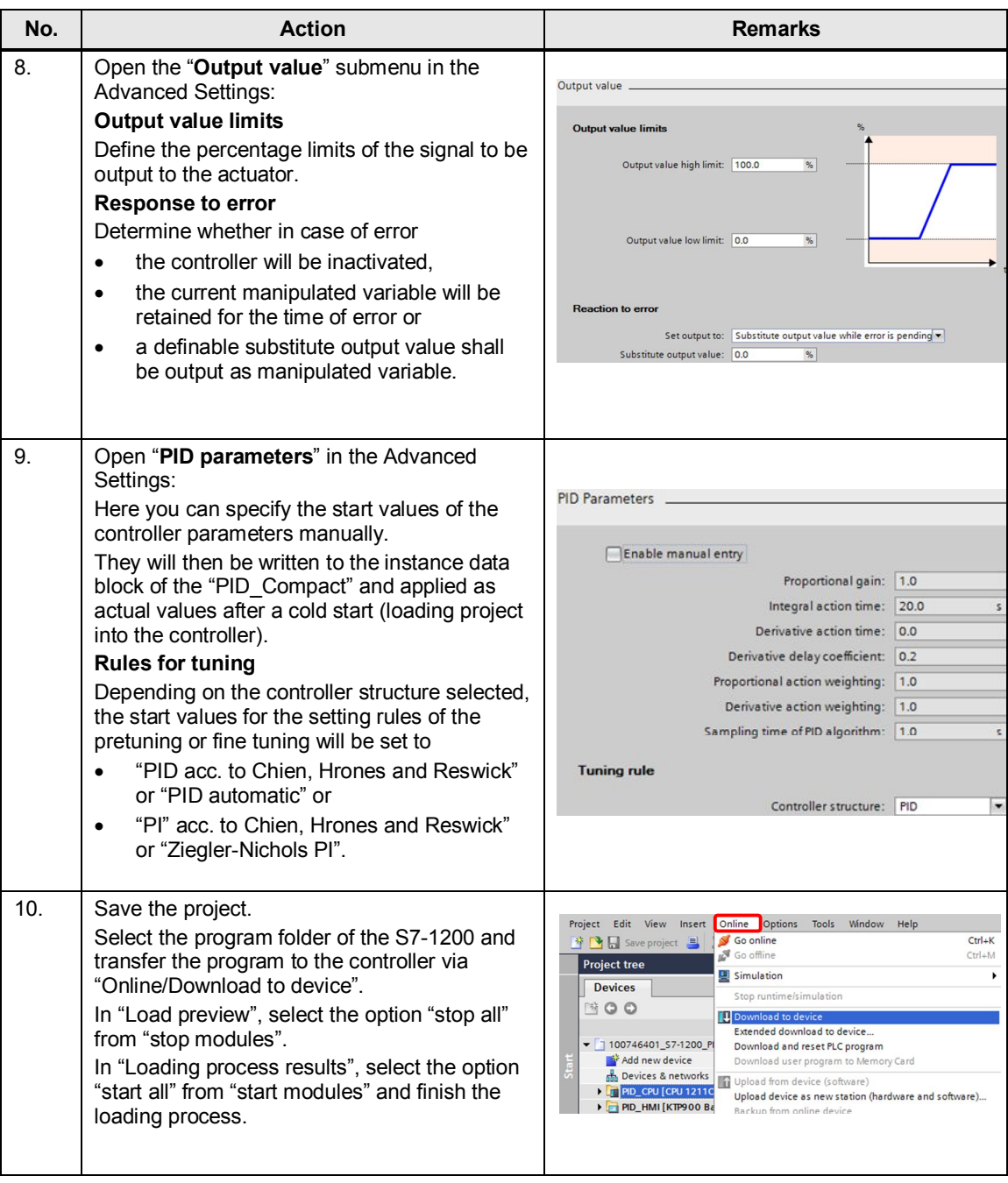

#### **Note** Any changes of the start values of a data block will only be applied as actual values with the next STOP/RUN transition (not with retentive data types).

#### 4.3 Commissioning the compact controller

### **4.3 Commissioning the compact controller**

<span id="page-29-0"></span>In the commissioning editor, configure the compact controller for the automatic setting during startup and for the automatic setting during operation.

The settings made determine the start values used by the PID controller when restarting after a cold or warm start (e.g. power failure).

A more detailed description is available in the S7-1200 manual  $(\sqrt{3}) \rightarrow$  Chapter [9.2.7](https://www.automation.siemens.com/mdm/default.aspx?DocVersionId=62121591435&Language=en-US&TopicId=53023986699) and in the STEP 7 Basic V13 manual  $(\sqrt{6}) \rightarrow$  [Chapter 11.1.3.2](https://www.automation.siemens.com/mdm/default.aspx?DocVersionId=63971752715&Language=en-US&TopicId=43355189643).

<span id="page-29-1"></span>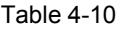

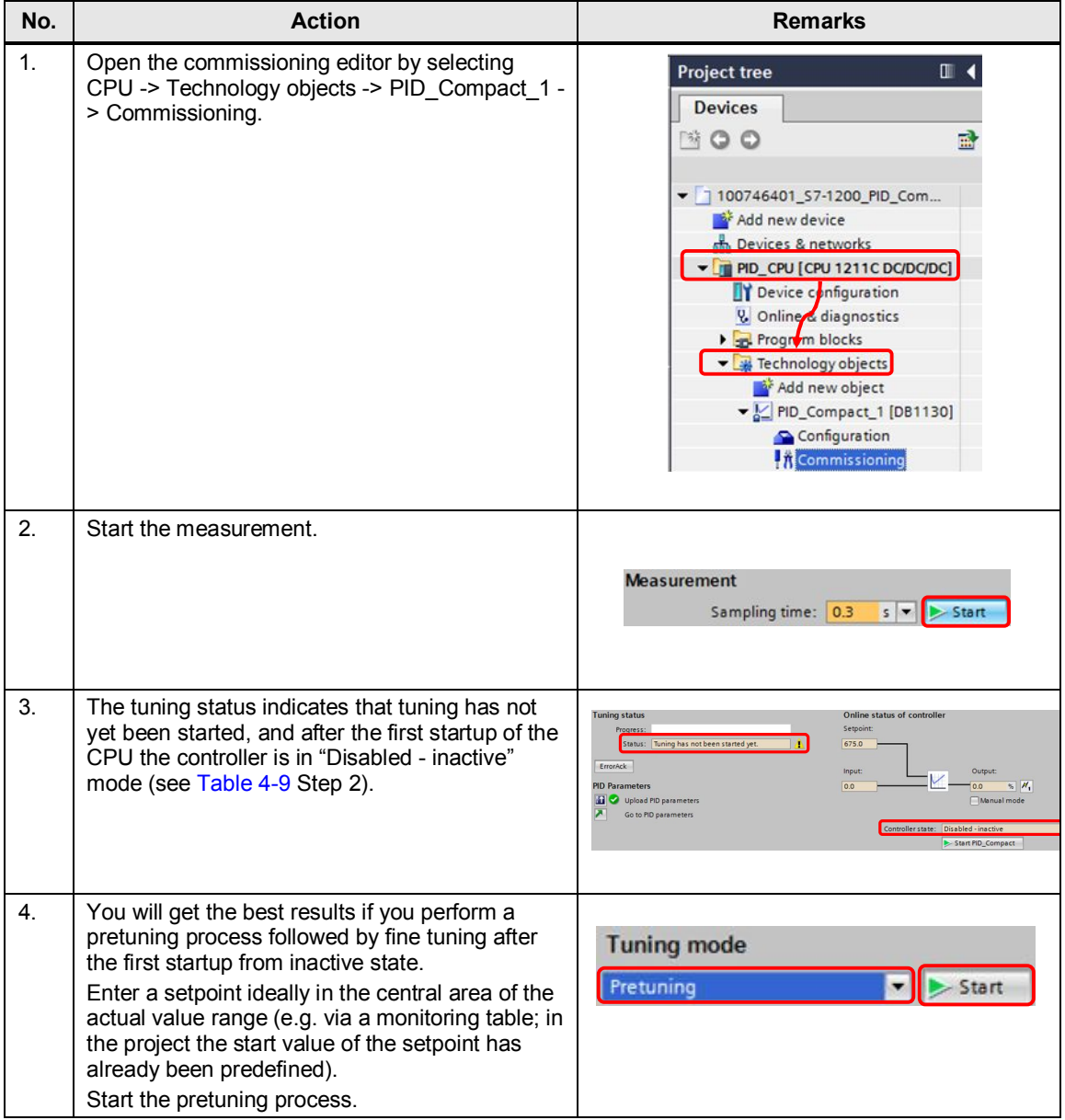

#### 4.3 Commissioning the compact controller

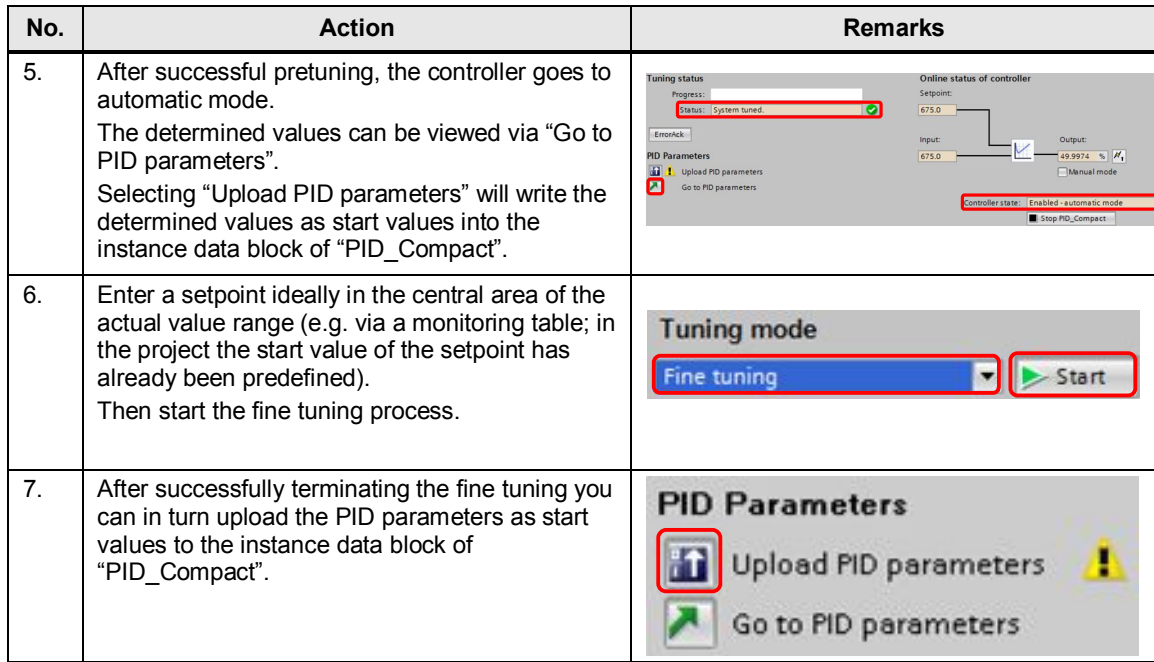

**Note** The PID parameters are stored retentively in the instance data block of the "PID\_Compact" compact controller. During a warm start (restored power) the last processed values remain. The start values are only loaded during cold start (transferring the project in STOP mode or memory reset via MRES).

4.4 HMI project part

### **4.4 HMI project part**

#### **4.4.1 Configuring the HMI**

<span id="page-31-1"></span><span id="page-31-0"></span>If the KTP900 Basic is used as an operator panel, the project-specific IP address (see [Figure 4-1](#page-22-0)) must be set.

Table 4-11

| No. | <b>Action</b>                                                                                                    | <b>Remarks</b>                                                                                                    |
|-----|----------------------------------------------------------------------------------------------------|----------------------------------------------------------------------------------------------------|
| 1.  | Connect the KTP900 Basic to the<br>$\bullet$<br>supply voltage.<br>On the "Start Center" screen, go to<br>$\bullet$<br>settings by selecting "Settings". | SIMATIC HM<br><b>SIEMENS</b><br><b>Start Center</b><br>之 Transfer<br>٠<br>$\bullet$<br>Start<br>圍<br>Settings                                                                              |
| 2.  | Then open the network interface<br>$\bullet$<br>settings by selecting the "Network<br>interface" button.                                                 | Settings<br>System<br>×.<br>Date & Time<br>Sounds<br>System<br>Control/info<br>Transfer, Network & Internet<br>Network<br>Transfer<br>Interface<br>Settings<br>Display & Ope<br>$\sqrt{2}$ |

#### 4.4 HMI project part

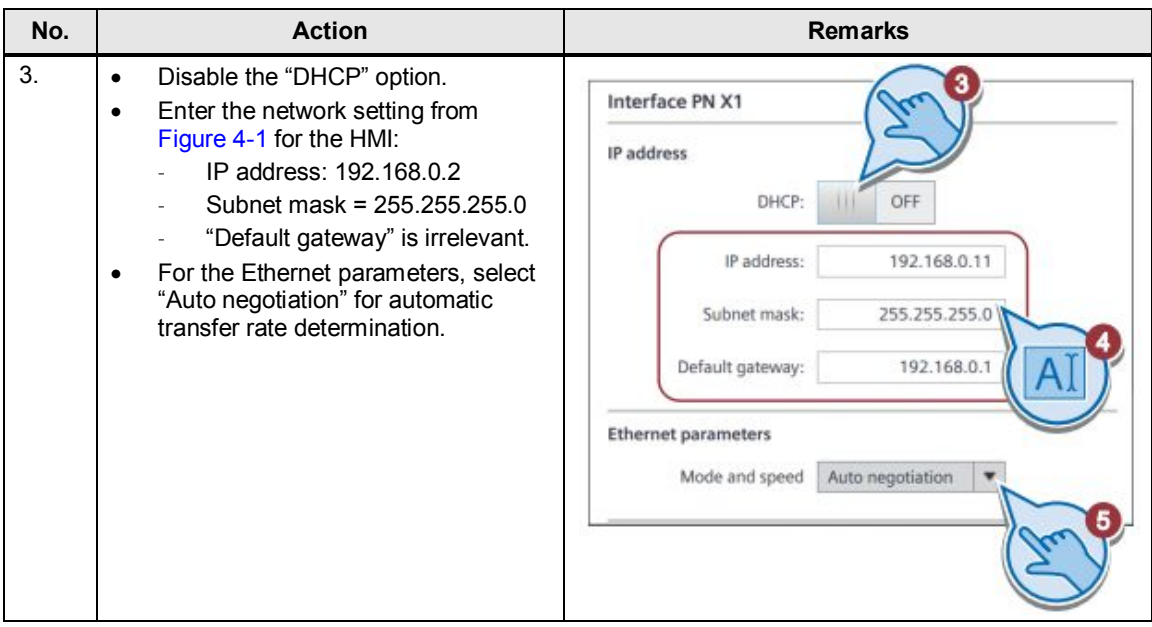

#### <span id="page-32-0"></span>**Loading the HMI project part into the KTP900 Basic**

For the transfer, connect your PG/PC to the HMI either directly or using the CSM1277 switch.

Table 4-12

| No.            | <b>Action</b>                                                                                                    | <b>Remarks</b>                                                                                                    |
|----------------|----------------------------------------------------------------------------------------------------|----------------------------------------------------------------------------------------------------|
| 1.             | Select the "PID_HMI [KTP900 Basic PN]"<br>operator panel folder.<br>Select the "Download to device" button to<br>download the HMI project part to the<br>KTP900 Basic. | M Siemens - 100746401_S7-1200_PID_Compact_CODE_v1d0<br>Project Edit View Insert Online Options Tools Window Help<br>※ 2 B Save project ■ ※ 画面 × り± (2 ± 扇 品 四 回 圆<br>$\Box$<br><b>Project tree</b><br>Download to device<br><b>Devices</b><br>國<br>降口口<br>100746401_S7-1200_PID_Com<br>Add new device<br>nth Devices & networks<br>PID_CPU [CPU 1211C DC/DC/DC]<br><b>NE PID_HMI [KTP900 Basic PN]</b>                                                                                                    |
| 2 <sup>2</sup> | From the "Extended download" screen,<br>$\bullet$<br>select "PN/IE" as the type of the PG/PC<br>interface.<br>Define your network card as the PG/PC<br>interface.      | <b>Extended download to device</b><br>Configured access nodes of "PID_HM<br>Device<br>Device type:<br>Address<br>Subnet<br>IE_CP_1<br>192.168.01<br>PNNE :<br>菌<br>ge of the PG/PC interface:<br><b>Prair</b><br>Intel(R) 82579V Gigabit Network Connection - 0 0 0<br>PGIPC interface:<br>$-1$<br>Direct at slot 'S<br>$ \bullet$<br>st oatevray<br>Show all compatible devices<br>Compatible devices in target subnet<br>Address<br>Device type<br>Flash LED<br><b>Start search</b><br>Online status information<br>Display only problem reports<br>Load Cancel |

#### 4 Installation and Commissioning

#### 4.4 HMI project part

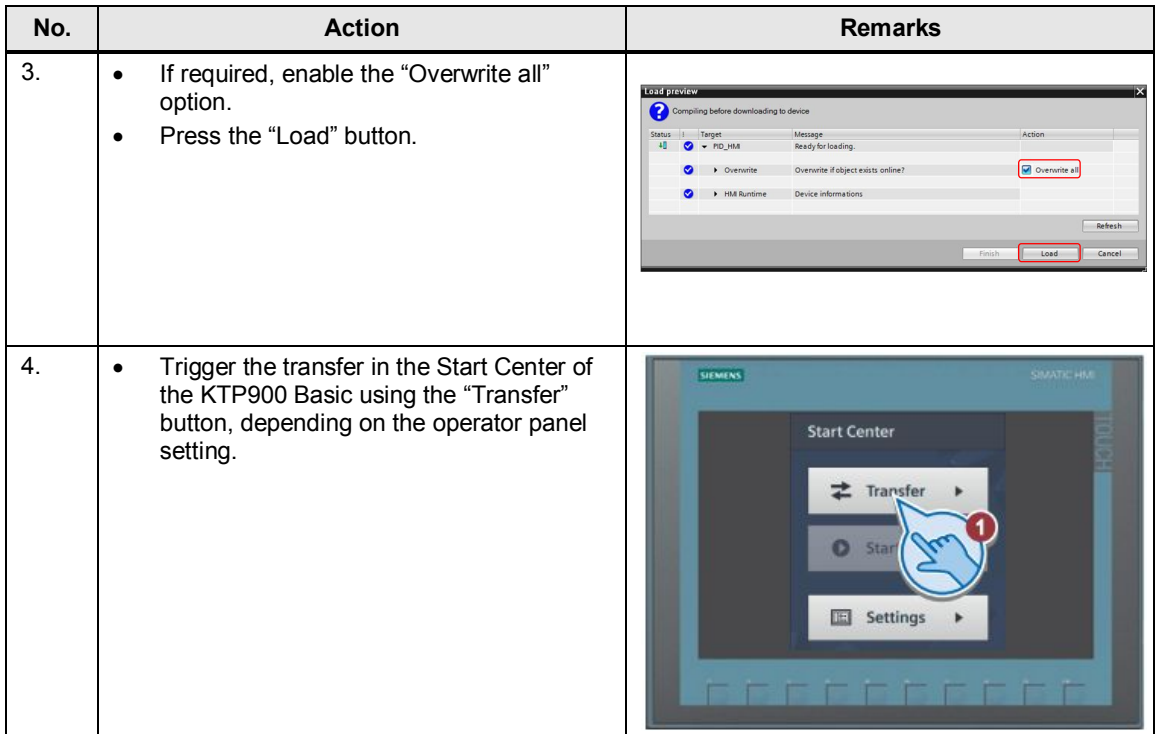

#### <span id="page-33-0"></span>**Starting PC runtime**

To use the PG/PC as an operator panel, start the PC runtime as follows:

#### Table 4-13

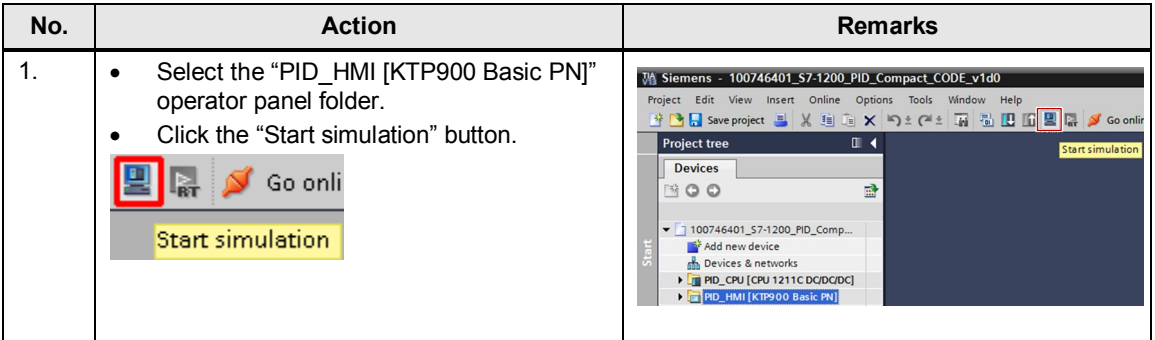

### <span id="page-34-0"></span>**5 Operation of the Application**

### **5.1 Overview**

**Overview and description of the user interface** 

<span id="page-34-1"></span>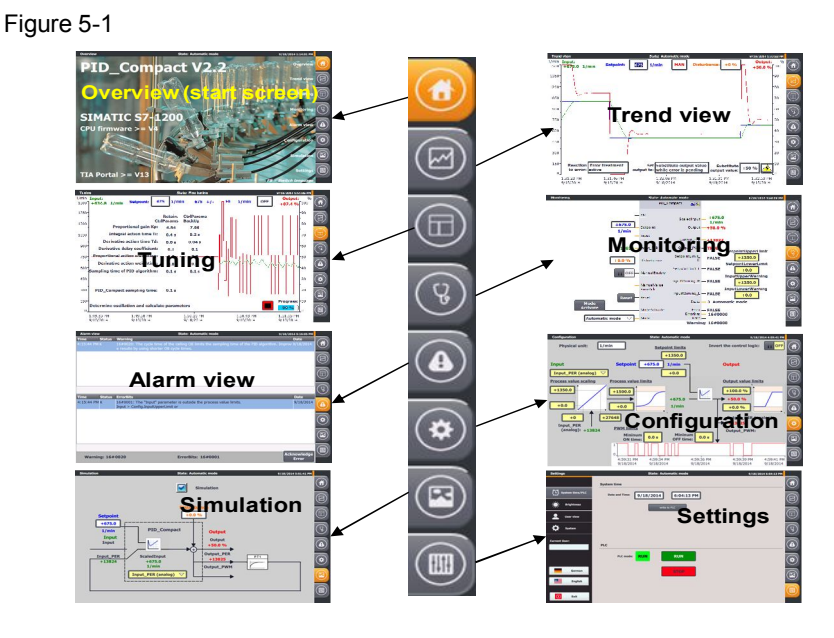

The user interface includes 8 menus:

- Start screen (overview)
- **Trend view**
- **Tuning**
- Monitoring
- Alarm view
- Configuration
- Simulation
- System functions (settings)

#### **5.1.1 Overview (start screen)**

<span id="page-34-2"></span>The overview screen gives information about the topic.

The technology object is presented: the "PID\_Compact" version 2.2 compact controller. It is available in the SIMATIC S7-1200 controller with CPU firmware V4.0 or higher. It is configured in STEP 7 (TIA Portal) with version V13 or higher.

In addition, the operation of the menu bar on the right is explained. The menu bar is displayed on every screen.

#### 5 Operation of the Application

#### 5.1 Overview

#### Figure 5-2

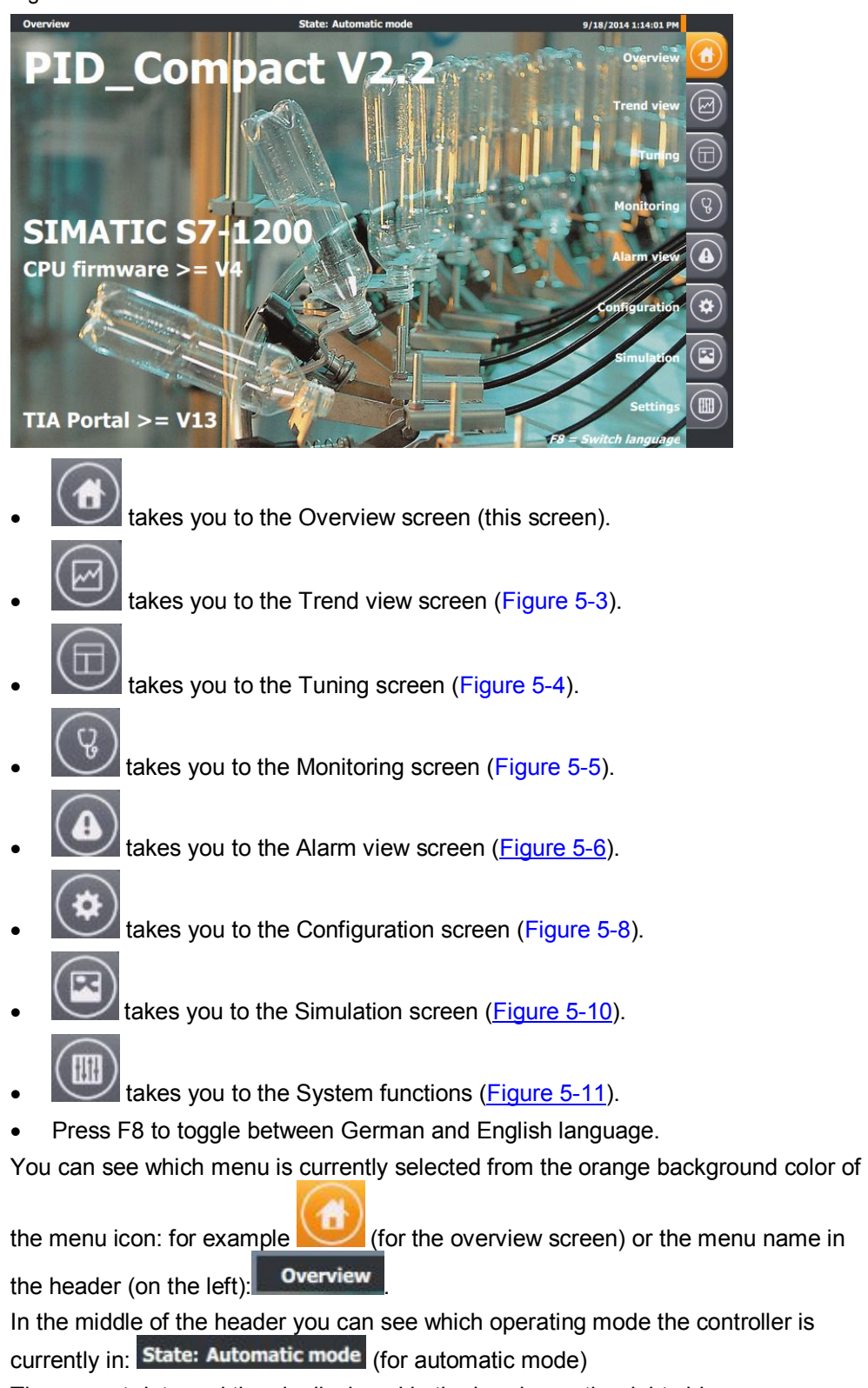

The current date and time is displayed in the header on the right side:

#### 9/19/2014 1:15:40 PM

The header is also displayed in every screen.

#### **5.1.2 Trend view**

<span id="page-36-1"></span><span id="page-36-0"></span>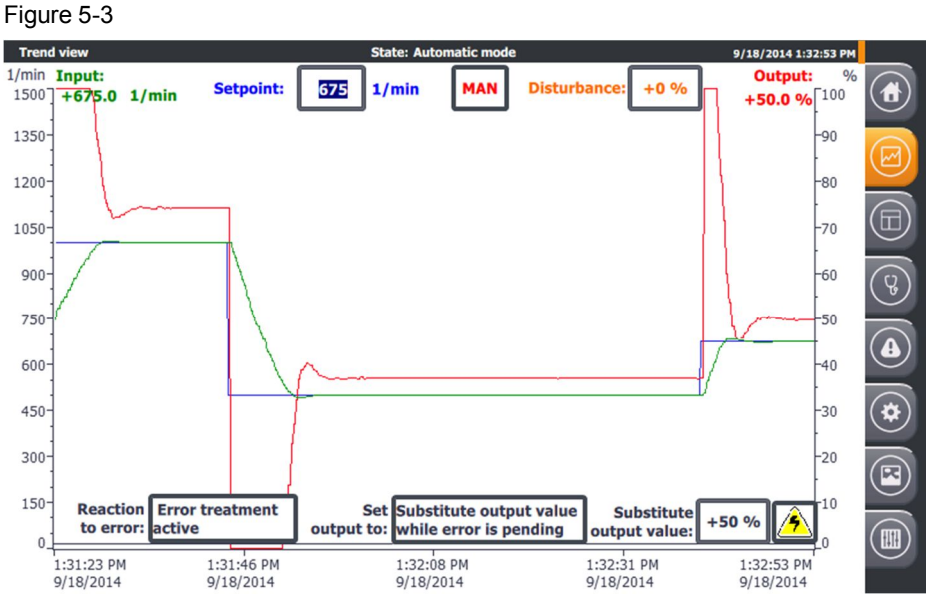

The "Trend view" screen shows the time sequence over 90 seconds

- of the setpoint value **Setpoint** (left scale)
- of the actual value  $\frac{Input}{(left scale)}$
- of the manipulated variable **Output** (right scale)

#### **Manual mode**

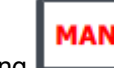

Selecting will switch to manual mode.

In manual mode you can enter the manipulated variable directly via the manual value (value range 0 to 100%).

**Note** Here, manual mode is activated through the value specification at the "Mode" parameter, in connection with the activation through "ModeActivate" (not through "ManualEnable").

#### **Automatic mode**

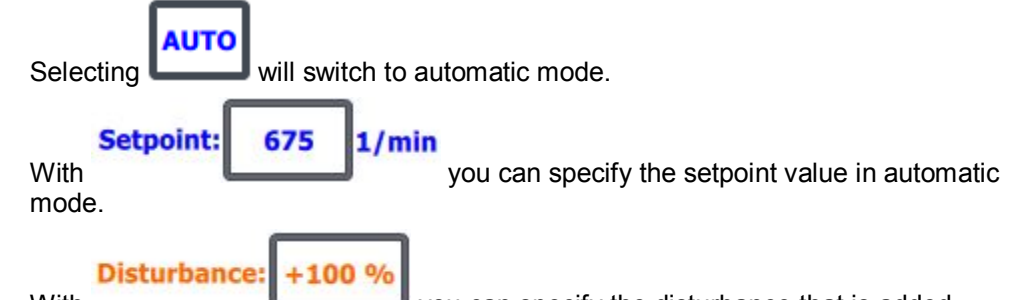

With **With** you can specify the disturbance that is added directly to the manipulated variable.

#### 5 Operation of the Application

#### 5.1 Overview

This way you can observe the disturbance compensation in the Trend view in automatic mode.

#### **Response to error**

You can predetermine the response of the controller in case the actual value is exceeded (e.g. due to failure of the sensor).

Determine whether in case of error

**Inactive** the controller will be inactivated

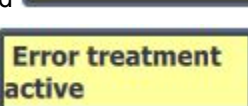

- or, with active error handling,
	- the current manipulated variable will be retained for the time of error

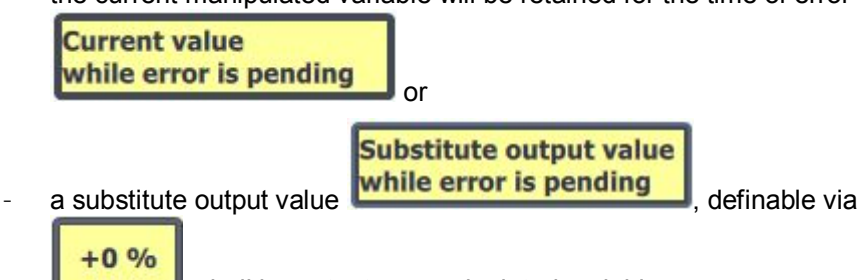

, shall be output as manipulated variable.

In the event of an error, with active error handling, the manipulated variable (output) will be set to the current value or the substitute output value for the time of error.

This response will occur in the modes: Pre- or fine tuning, as well as in automatic mode.

The controller will additionally change to inactive in manual mode if this response is selected for the event of an error.

In controlled system simulation operation, the selected response to error can be

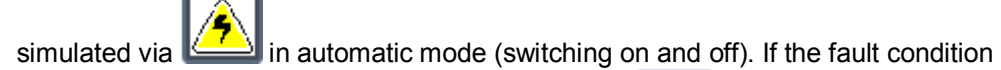

is switched on, the icon will have a red background:

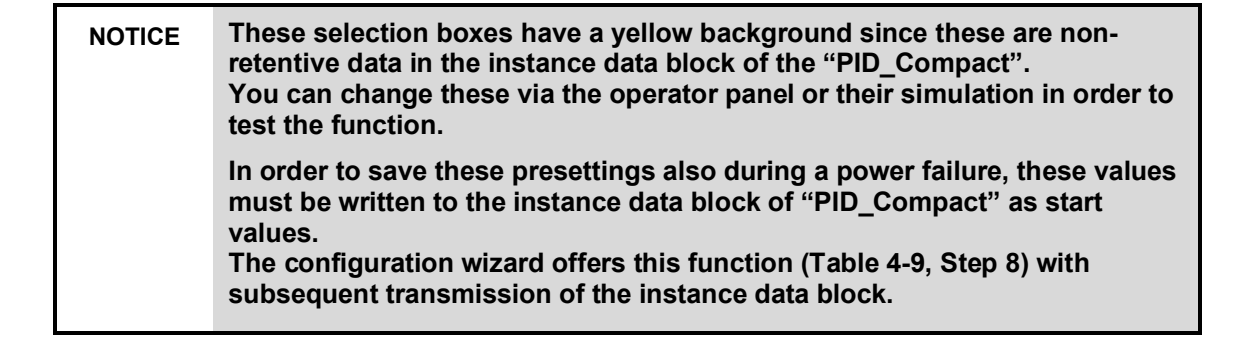

#### **5.1.3 Tuning**

<span id="page-38-0"></span>In the "Tuning" menu you can specify the control parameter setting automatically or manually. Figure 5-4

<span id="page-38-1"></span>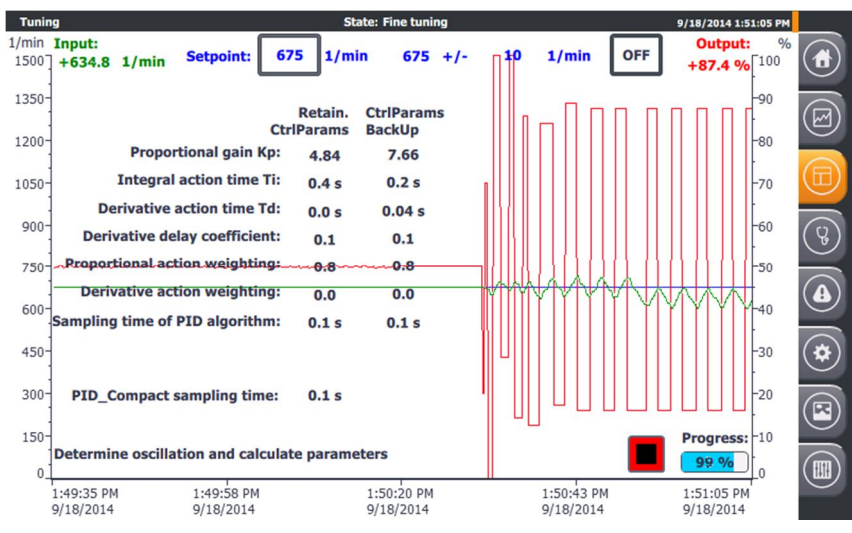

The Tuning screen provides the option

- for pretuning or
- for fine tuning

from the inactive controller state, manual or automatic mode.

**Note** For this, do not select manual mode via the "ManualEnable" input!

For pretuning you can chose between the following tuning methods:

- Chien, Hrones, Reswick PID
- Chien, Hrones, Reswick PI
- For fine tuning you can chose between the following tuning methods:
- PID automatic
- PID fast
- PID slow
- x Ziegler-Nichols PID
- Ziegler-Nichols PI
- Ziegler-Nichols P

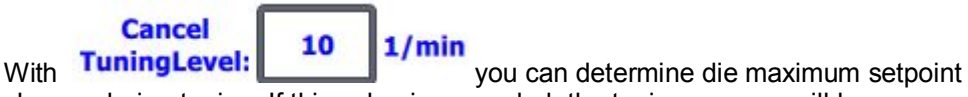

change during tuning. If this value is exceeded, the tuning process will be interrupted and, depending on the response to error selected, the controller will switch to inactive or will return to the operating state that the tuning process was started from.

#### 5 Operation of the Application

#### 5.1 Overview

During tuning, the setpoint is frozen. The specified limits (frozen setpoint value with 10  $1/min$ maximum setpoint change) are displayed:  $675 +/-$ 

**Note** The "CancelTuningLevel" parameter ensures tuning even with signal noise at the setpoint (e.g. if a potentiometer is used).

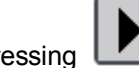

Pressing  $\Box$  will start the selected tuning method.

**Note** Enter a setpoint value preferably in the middle of the actual value range to prevent the tuning process from being canceled if the limit is reached.

During tuning, the tuning status and the percentage of progress are displayed.<br>**Progress:** 

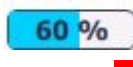

Pressing **will cancel the tuning process and you will return to the operating** state which the tuning process was started from.

After successful tuning, the determined controller parameters are displayed in the Retain.

CtriParamscolumn and the controller parameters prior to tuning are moved to the<br>CtriParams

**BackUp** column.

The secured "BackUp" parameter set can be loaded back into the controller with **LoadBackUp** .

The current controller parameters ("Retain.CtrlParams") can also be edited

manually (indicated by the frame around the parameters ).

**Note** The current controller parameter set ("Retain.CtrlParams") is retentive and will also be retained after power failure. In order to use these parameters also for starting after a cold start, they must be written to the instance DP of "PID Compact" as start values.

The commissioning wizard offers this function ([Table 4-10](#page-29-1), Step 7).

The default values of the PLC data type "PID\_CompactRetain" are loaded through **Init** 

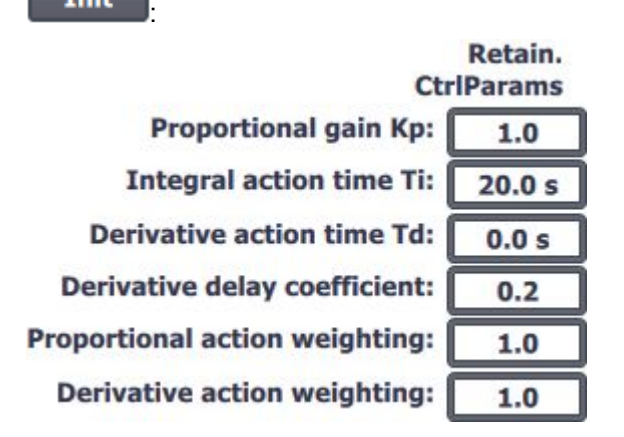

The sampling time of the controller PID\_Compact sampling time:  $0.1s$ corresponds to the time clock of the cyclic interrupt organization block in which the "PID\_Compact" is called.

The sampling time of the PID algorithm<br>Sampling time of PID algorithm: **0.1 s** corresponds to a multiple of the controller sampling time and does not depend on the PWM limitation.

After successful tuning, depending on the tuning type, you can calculate the

controller parameters for other tuning methods with **Params** without having to repeat the tuning process.

**Calculate** 

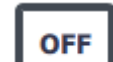

Use **if** you want to inactivate the controller. This operating state is particularly suitable for pretuning. During pretuning the controller parameters are determined from the response to a setpoint step.

For this, the actual value must not be too close to the setpoint:

- x |Setpoint Input| > 0.3 \* | Config.InputUpperLimit Config.InputLowerLimit| and
- x |Setpoint Input| > 0.5 \* |Setpoint|

#### **5.1.4 Monitoring**

Г

<span id="page-41-0"></span>The Monitoring screen shows the online status of the "PID\_Compact" compact controller.

<span id="page-41-1"></span>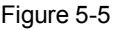

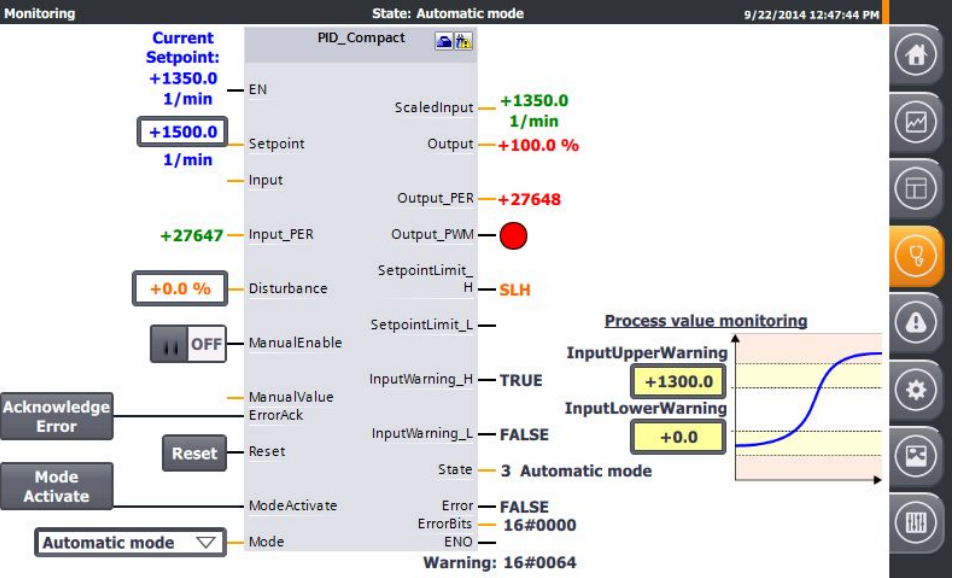

You can:

- view all inputs and outputs
- edit the following parameters:
	- Setpoint in automatic mode ("Setpoint")
	- Disturbance value compensation in automatic mode ("Disturbance")
	- Enable/disable manual mode ("ManualEnable")
	- Manually specify the manipulated variable ("ManualValue")
	- Acknowledgement (reset) of the "ErrorBits" and "Warning" ("Acknowledge Error") messages
	- Reset of the compact controller ("Reset")
	- Change of operating mode by selecting from the "Mode" parameter and activating via "ModeActivate".
- Test the configuration of the actual value monitoring.
	- Editing the upper ("InputUpperWarning") and lower ("InputLowerWarning") warning limits
	- Direct monitoring at the "InputWarning H" or "InputWarning L" outputs.

<span id="page-41-2"></span>Note In this application, the Reset button initiates a restart of the "PID Compact" and "PROC\_C" blocks, with the controller changing to the "inactive" operating mode. The "ErrorBits" and "Warning" messages will be reset. Then the controller will start in the operating mode selected at the "Mode" parameter.

#### 5 Operation of the Application

#### 5.1 Overview

**Note** In manual mode (activated via "ManualEnable" = "ON"), the operating mode cannot be changed via "Mode" and "ModeActivate".

#### **5.1.5 Alarm view**

<span id="page-42-0"></span>The "Alarm view" menu shows the current alarms at the "ErrorBits" output and at the static variable "Warning" of the "PID\_Compact" as a hexadecimal error code and as a text with time stamp and status.

Figure 5-6

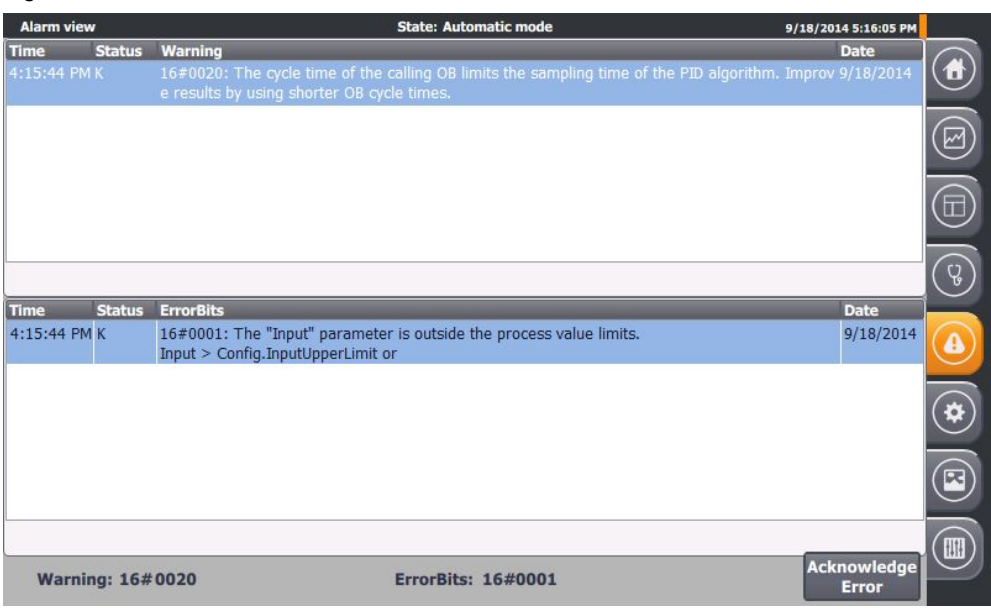

The "ErrorBits" error messages are also displayed globally once they come up.

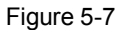

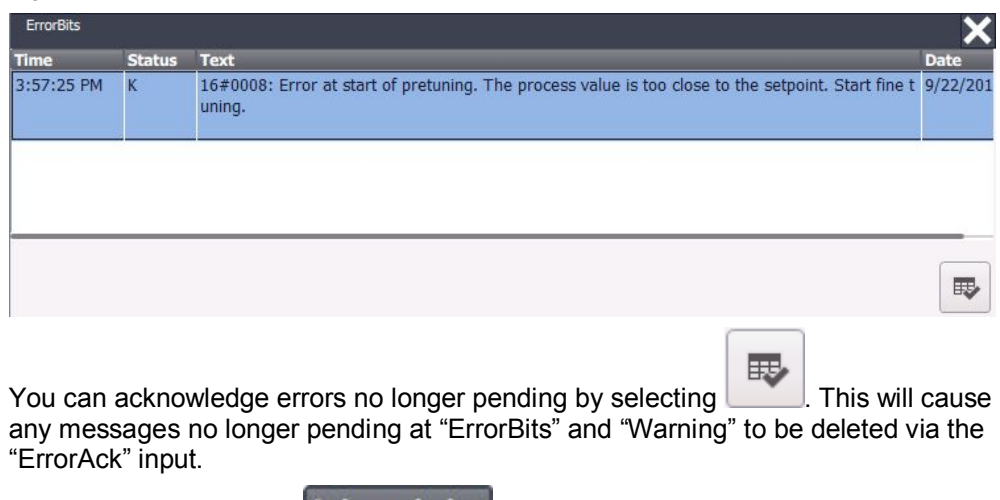

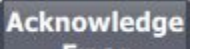

Perform this function via **EFFOR** within the message display and the other screens.

The button is only visible if messages are pending ("ErrorBits" or "Warning").

**Note** You will find the full description of all error messages in the online help of STEP 7 Basic V13. Select function block "PID\_Compact" in the program call (see [Figure 3-5](#page-13-0)) and press F1.

#### **5.1.6 Configuration**

<span id="page-43-0"></span>The Configuration screen is based on the basic settings of the configuration wizard ([Table 4-9](#page-26-0)).

<span id="page-43-1"></span>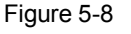

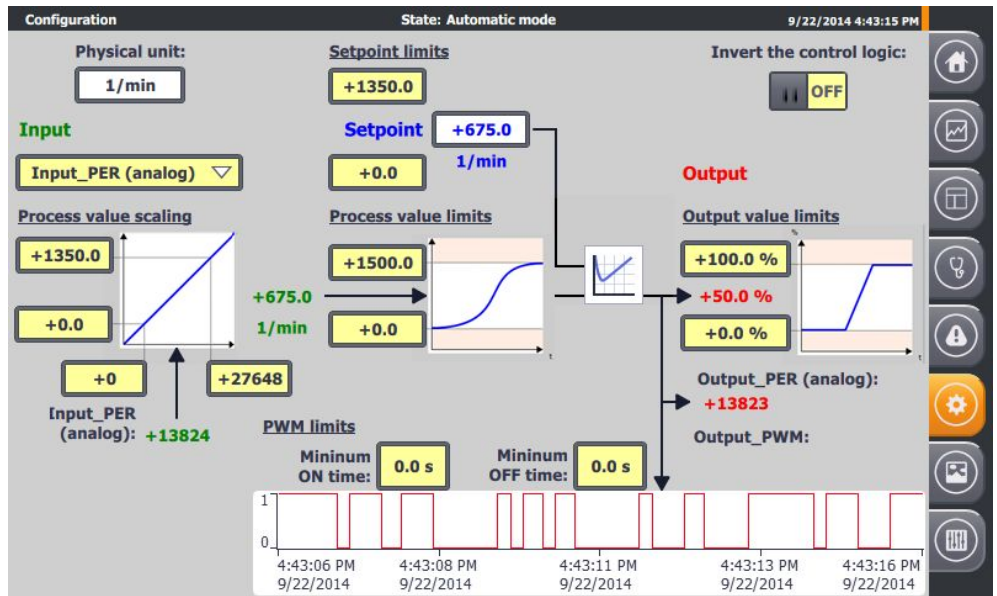

Here, you can change the following specifications during runtime:

#### **Default settings**

- Control mode
	- Specification of the physical unit displayed (limited to 5 characters; not identical with the preselection in the configuration wizard) **Physical unit:**

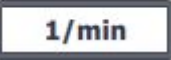

– Inverting the control direction (see [Table 4-9](#page-26-0), step 2) **Invert the control logic:** 

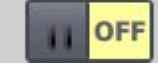

<span id="page-43-2"></span>x Input/output parameters (see [Table 4-9](#page-26-0), step 3)

– Selection of process value signal: floating-point number ("Input") or analog ("Input\_PER")

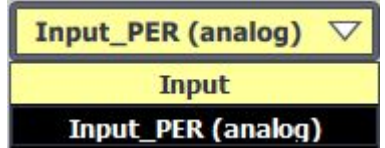

#### **Process value settings**

- Process value limits (see [Table 4-9](#page-26-0), step 4)
	- Editing the upper and lower limit of the process value<br>**Process value limits**

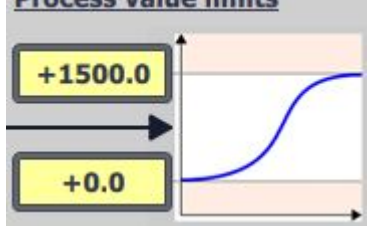

- Process value scaling (see [Table 4-9](#page-26-0), step  $5$ )
	- Editing analog and scaled upper and lower process values **Process value scaling**

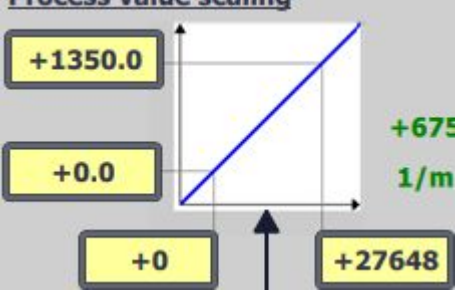

**Note** Process value scaling is used for linear conversion of the "Input PER" analog value into the "ScaledInput" scaled process value. In simulation mode, this conversion is also required for selecting the process value acquisition via the floating-point value "Input" (see [Figure 3-3](#page-11-1)).

#### **Advanced settings**

- PWM limits (see [Table 4-9](#page-26-0), step 7)
	- Editing minimum switch-on and switch-off time for adjusting to potential actuator response time

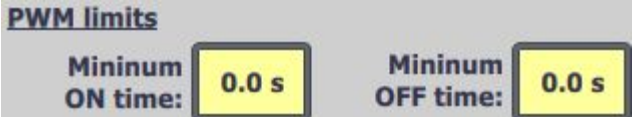

Output value limits (see [Table 4-9](#page-26-0), step 8)

– Editing the upper and lower limit of the output value **Output value limits** 

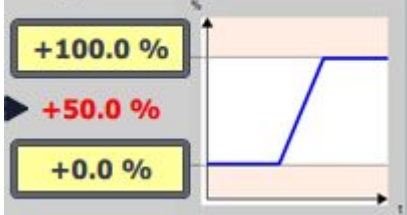

#### **Setpoint limits**

The "PID\_Compact" compact controller automatically limits the setpoint value to the "Process value limits".

You can also limit the setpoint to a smaller range via the "Setpoint limits".

"PID\_Compact" will automatically take the closer limit.

Figure 5-9

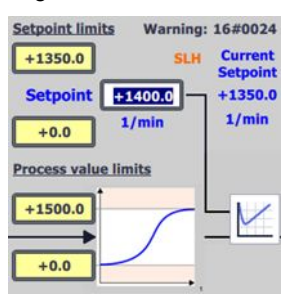

In case of a limit violation there will be an internal limitation. The actual setpoint value "CurrentSetpoint" is displayed and the output parameter "SetpointLimit\_H" **SLH** or "SetpointLimit\_L" **SLL** indicates the limit violation. A corresponding warning message will be issued (16#0004).

This screen is for making the user familiar with the settings of the compact controller and their characteristics (especially for the simulation mode).

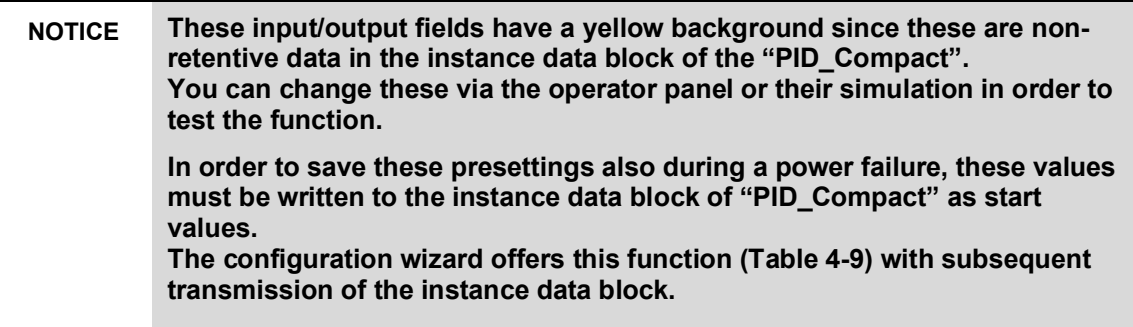

#### **5.1.7 Simulation**

<span id="page-46-0"></span>In the Simulation screen you can switch between a real and a simulated control system.

Figure 5-10

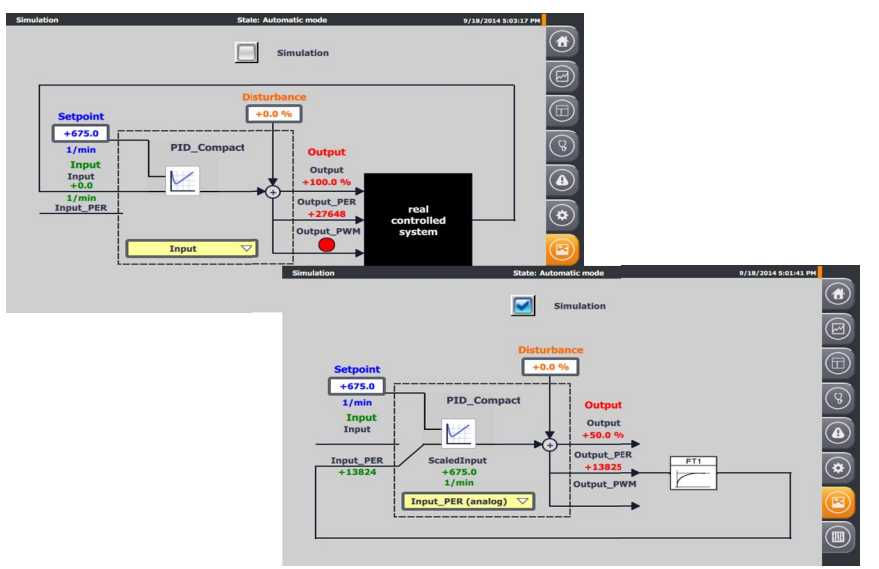

The block diagram of the PID controller is displayed with:

- the "Setpoint" specification
- the actual value display with selection of actual value signal
	- "Input" as floating-point number or
	- "Input PER" as analog value with internal conversion ("ScaledInput")
- the "Disturbance" specification
- the manipulated variable output
	- as a percentage floating-point number "Output"
	- as an analog value "Output\_PER"
	- as a pulse-width modulated digital signal "Output\_PWM"

If the simulation is not switched on, the controller receives the signals from the controller I/O [\(Table 4-8](#page-24-0), step 5).

If the simulation is switched on  $\sqrt{\frac{1}{1-\epsilon^2}}$  Simulation, the screen shows the block diagram structure for calculating the input signals for the controller:

The output of the controlled system simulation block  $PT1$  supplies the actual value.

#### 5 Operation of the Application

#### 5.1 Overview

#### **5.1.8 Settings**

<span id="page-47-0"></span>The settings menu includes the screens

- System time/CPU
- Brightness
- User view
- System

#### <span id="page-47-1"></span>Figure 5-11

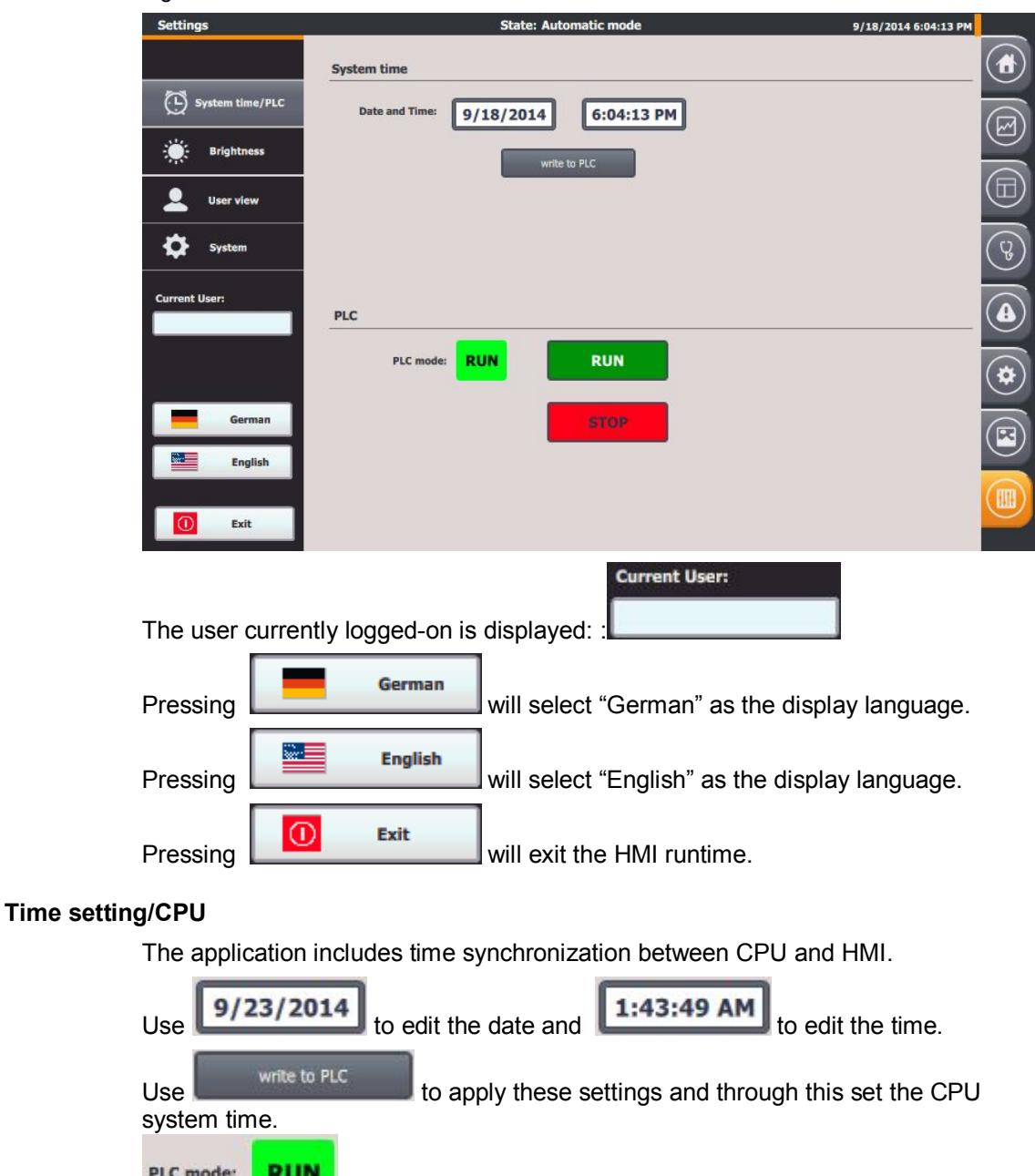

shows the current CPU operating state.

#### 5 Operation of the Application

#### 5.1 Overview

![](_page_48_Figure_2.jpeg)

#### **Brightness**

**Brightness: E**rightness: 100 to select the brightness in percent (setting range: 30 to 100%) of the operator panel (only possible if a real HMI is used).

#### **User view**

**System** 

The details of a user that is logging on are displayed here (user, password, group and logoff time). No authorization was connected with the application. Therefore users are not required to log on.

![](_page_48_Figure_7.jpeg)

 will temporarily make the touch panel non-responsive so that you can clean it (only possible if a real HMI is used).

## **6 Related Literature**

#### <span id="page-49-0"></span>Table 6-1

<span id="page-49-4"></span><span id="page-49-3"></span>![](_page_49_Picture_204.jpeg)

## <span id="page-49-5"></span><span id="page-49-2"></span>**7 History**

#### <span id="page-49-1"></span>Table 7-1

![](_page_49_Picture_205.jpeg)